# RESERVE BANK INFORMATION AND TRANSFER SYSTEM

## Member Administration User Guide

September 2024

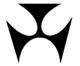

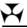

| 1.MEI | MBEF                                                                                                    | R ADMINISTRATION                                                                                                    | 1                                                                                                    |
|-------|----------------------------------------------------------------------------------------------------|----------------------------------------------------------------------------------------------------|----------------------------------------------------------------------------------------------------|
|       | 1.1                                                                                                    | Overview                                                                                                    | 1                                                                                                    |
|       | 1.2                                                                                                    | Available functions                                                                                                    | 4                                                                                                    |
|       | 1.3                                                                                                    | RITS Menu                                                                                                    |                                                                                                    |
|       | 1.4                                                                                                    | RITS function descriptions                                                                                                    | 5                                                                                                    |
| 2.CH/ | ۵NGF                                                                                                    | PASSWORD                                                                                                    | 6                                                                                                    |
|       | 2.1                                                                                                    | Key points                                                                                                    | 6                                                                                                    |
|       | 2.2                                                                                                    | Change Password entry screen                                                                                                    |                                                                                                    |
|       | 2.3                                                                                                    | Change Password                                                                                                    |                                                                                                    |
| 2 EVE | ERITRI                                                                                                    | G AGREEMENT                                                                                                    | 0                                                                                                    |
|       | 3.1                                                                                                    | Key points                                                                                                    |                                                                                                    |
|       | 3.1<br>3.2                                                                                                    | Matching process                                                                                                    |                                                                                                    |
|       | 3.2<br>3.3                                                                                                    | Evening Agreement entry screen                                                                                                    |                                                                                                    |
|       | 3.4                                                                                                    | Amend an Evening Agreement                                                                                                    |                                                                                                    |
|       | _                                                                                                    | Create a New Evening Agreement                                                                                                    |                                                                                                    |
|       |                                                                                                    |                                                                                                    |                                                                                                    |
|       | 55WC<br>4.1                                                                                                    | ORD ADMINISTRATION                                                                                                    |                                                                                                    |
|       | 4.1<br>4.2                                                                                                    | Key points Password Administration entry screen                                                                                                    |                                                                                                    |
|       | 4.3                                                                                                    | Change a user's RITS Password                                                                                                    |                                                                                                    |
|       |                                                                                                    |                                                                                                    |                                                                                                    |
|       |                                                                                                    | ENQUIRY                                                                                                    |                                                                                                    |
|       |                                                                                                    | Key points                                                                                                    |                                                                                                    |
|       | 5.2                                                                                                    | Roles Enquiry screen                                                                                                    |                                                                                                    |
|       | 5.3                                                                                                    | Functions in a Role screen                                                                                                    |                                                                                                    |
|       |                                                                                                    | OLICITED ADVICES                                                                                                    |                                                                                                    |
|       | 6.1                                                                                                    | Key points                                                                                                    |                                                                                                    |
| (     | 6.2                                                                                                    | MV Uncolicited Advisor list coroon                                                                                                    | 16                                                                                                    |
|       | -                                                                                                    | MX Unsolicited Advices list screen                                                                                                    |                                                                                                    |
| (     | 6.3                                                                                                    | Selecting or deselecting MX Unsolicited Advices                                                                                                    | . 17                                                                                                    |
| (     | 6.3<br>6.4                                                                                                    | Selecting or deselecting MX Unsolicited Advices                                                                                                    | . 17<br>. 17                                                                                                    |
| (     | 6.3<br>6.4<br>6.5                                                                                                    | Selecting or deselecting MX Unsolicited Advices                                                                                                    | . 17<br>. 17<br>. 18                                                                                                    |
| (     | 6.3<br>6.4<br>6.5<br>6.6                                                                                                    | Selecting or deselecting MX Unsolicited Advices                                                                                                    | . 17<br>. 17<br>. 18<br>. 20                                                                                                    |
| (     | 6.3<br>6.4<br>6.5<br>6.6<br>6.7                                                                                                    | Selecting or deselecting MX Unsolicited Advices                                                                                                    | 17<br>17<br>18<br>20                                                                                                    |
| 1     | 6.3<br>6.4<br>6.5<br>6.6<br>6.7<br>6.8                                                                                                    | Selecting or deselecting MX Unsolicited Advices  MX Unsolicited Advices Pre/Post Settlement list screen  MX Unsolicited Advices and Pre/Post Settlement Advices Details selection screen  Amending MX Pre/Post Settlement Advices  Guide for setting up Branch and Transaction Source details  Setting statuses and pre-settlement advice flags in Austraclear                                                                                                    | 17<br>18<br>20<br>20                                                                                                    |
| 7.UNS | 6.3<br>6.4<br>6.5<br>6.6<br>6.7<br>6.8                                                                                                    | Selecting or deselecting MX Unsolicited Advices  MX Unsolicited Advices Pre/Post Settlement list screen  MX Unsolicited Advices and Pre/Post Settlement Advices Details selection screen  Amending MX Pre/Post Settlement Advices  Guide for setting up Branch and Transaction Source details  Setting statuses and pre-settlement advice flags in Austraclear  CITED ADVICES                                                                                                    | 17<br>18<br>20<br>20<br>22                                                                                                    |
| 7.UN  | 6.3<br>6.4<br>6.5<br>6.6<br>6.7<br>6.8<br><b>SOLI</b><br>7.1                                                                                       | Selecting or deselecting MX Unsolicited Advices  MX Unsolicited Advices Pre/Post Settlement list screen  MX Unsolicited Advices and Pre/Post Settlement Advices Details selection screen  Amending MX Pre/Post Settlement Advices  Guide for setting up Branch and Transaction Source details  Setting statuses and pre-settlement advice flags in Austraclear  CITED ADVICES  Key points                                                                                                    | 17<br>18<br>20<br>20<br>22<br>25                                                                                                    |
| 7.UNS | 6.3<br>6.4<br>6.5<br>6.6<br>6.7<br>6.8<br><b>SOLI</b><br>7.1                                                                                       | Selecting or deselecting MX Unsolicited Advices  MX Unsolicited Advices Pre/Post Settlement list screen  MX Unsolicited Advices and Pre/Post Settlement Advices Details selection screen  Amending MX Pre/Post Settlement Advices  Guide for setting up Branch and Transaction Source details  Setting statuses and pre-settlement advice flags in Austraclear  CITED ADVICES  Key points  Unsolicited Advices list screen                                                                                                    | 17<br>18<br>20<br>20<br>22<br>25<br>25                                                                                                    |
| 7.UNS | 6.3<br>6.4<br>6.5<br>6.6<br>6.7<br>6.8<br><b>SOLI</b><br>7.1<br>7.2                                                                                | Selecting or deselecting MX Unsolicited Advices  MX Unsolicited Advices Pre/Post Settlement list screen  MX Unsolicited Advices and Pre/Post Settlement Advices Details selection screen  Amending MX Pre/Post Settlement Advices  Guide for setting up Branch and Transaction Source details  Setting statuses and pre-settlement advice flags in Austraclear  CITED ADVICES  Key points  Unsolicited Advices list screen  Selecting to receive an Unsolicited Advice                                                                                                    | 17<br>18<br>20<br>20<br>22<br>25<br>25                                                                                                    |
| 7.UNS | 6.3<br>6.4<br>6.5<br>6.6<br>6.7<br>6.8<br><b>SOLI</b><br>7.1<br>7.2<br>7.3                                                                         | Selecting or deselecting MX Unsolicited Advices  MX Unsolicited Advices Pre/Post Settlement list screen  MX Unsolicited Advices and Pre/Post Settlement Advices Details selection screen  Amending MX Pre/Post Settlement Advices  Guide for setting up Branch and Transaction Source details  Setting statuses and pre-settlement advice flags in Austraclear  CITED ADVICES  Key points  Unsolicited Advices list screen  Selecting to receive an Unsolicited Advice.  Unsolicited Advices Pre/Post Settlement screen                                                                                                    | 17<br>18<br>20<br>20<br>22<br>25<br>25<br>26                                                                                                    |
| 7.UNS | 6.3<br>6.4<br>6.5<br>6.6<br>6.7<br>6.8<br><b>SOLI</b><br>7.1<br>7.2<br>7.3<br>7.4                                                                  | Selecting or deselecting MX Unsolicited Advices  MX Unsolicited Advices Pre/Post Settlement list screen  MX Unsolicited Advices and Pre/Post Settlement Advices Details selection screen  Amending MX Pre/Post Settlement Advices  Guide for setting up Branch and Transaction Source details  Setting statuses and pre-settlement advice flags in Austraclear  CITED ADVICES  Key points  Unsolicited Advices list screen  Selecting to receive an Unsolicited Advice  Unsolicited Advices Pre/Post Settlement screen  Unsolicited Advices and Pre/Post Settlement Advices Selection screen                                                                                                    | 17<br>18<br>20<br>20<br>22<br>25<br>25<br>26<br>26                                                                                                    |
| 7.UNS | 6.3<br>6.4<br>6.5<br>6.6<br>6.7<br>6.8<br><b>SOLI</b><br>7.1<br>7.2<br>7.3<br>7.4<br>7.5                                                           | Selecting or deselecting MX Unsolicited Advices  MX Unsolicited Advices Pre/Post Settlement list screen  MX Unsolicited Advices and Pre/Post Settlement Advices Details selection screen  Amending MX Pre/Post Settlement Advices  Guide for setting up Branch and Transaction Source details  Setting statuses and pre-settlement advice flags in Austraclear  CITED ADVICES  Key points  Unsolicited Advices list screen  Selecting to receive an Unsolicited Advice.  Unsolicited Advices Pre/Post Settlement screen  Unsolicited Advices and Pre/Post Settlement Advices Selection screen  Unsolicited Advices and Pre/Post Settlement Advices Selection screen                                                                                                    | 17<br>18<br>20<br>20<br>22<br>25<br>25<br>25<br>26<br>26<br>27                                                                                                    |
| 7.UNS | 6.3<br>6.4<br>6.5<br>6.6<br>6.7<br>6.8<br><b>SOLI</b><br>7.1<br>7.2<br>7.3<br>7.4<br>7.5<br>7.6                                                    | Selecting or deselecting MX Unsolicited Advices  MX Unsolicited Advices Pre/Post Settlement list screen  MX Unsolicited Advices and Pre/Post Settlement Advices Details selection screen  Amending MX Pre/Post Settlement Advices  Guide for setting up Branch and Transaction Source details  Setting statuses and pre-settlement advice flags in Austraclear  CITED ADVICES  Key points  Unsolicited Advices list screen  Selecting to receive an Unsolicited Advice.  Unsolicited Advices Pre/Post Settlement screen  Unsolicited Advices and Pre/Post Settlement Advices Selection screen  Unsolicited Advices and Pre/Post Settlement Advices Selection screen  Guide for setting up branch and Transaction Source details                                                                                                    | 17<br>18<br>20<br>20<br>22<br>25<br>25<br>26<br>26<br>27<br>29                                                                                                    |
| 7.UNS | 6.3<br>6.4<br>6.5<br>6.6<br>6.7<br>6.8<br><b>SOLI</b><br>7.1<br>7.2<br>7.3<br>7.4<br>7.5<br>7.6<br>7.7                                             | Selecting or deselecting MX Unsolicited Advices  MX Unsolicited Advices Pre/Post Settlement list screen  MX Unsolicited Advices and Pre/Post Settlement Advices Details selection screen  Amending MX Pre/Post Settlement Advices  Guide for setting up Branch and Transaction Source details  Setting statuses and pre-settlement advice flags in Austraclear  CITED ADVICES  Key points  Unsolicited Advices list screen  Selecting to receive an Unsolicited Advice  Unsolicited Advices Pre/Post Settlement screen  Unsolicited Advices and Pre/Post Settlement Advices Selection screen  Unsolicited Advices and Pre/Post Settlement Advices Selection screen  Guide for setting up branch and Transaction Source details  Setting statuses and pre-settlement advice flags in Austraclear                                                                                                    | 17<br>18<br>18<br>20<br>20<br>22<br>25<br>25<br>25<br>26<br>26<br>27<br>29                                                                                                    |
| 7.UNS | 6.3<br>6.4<br>6.5<br>6.6<br>6.7<br>6.8<br><b>SOLI</b><br>7.1<br>7.2<br>7.3<br>7.4<br>7.5<br>7.6<br>7.7                                             | Selecting or deselecting MX Unsolicited Advices  MX Unsolicited Advices Pre/Post Settlement list screen  MX Unsolicited Advices and Pre/Post Settlement Advices Details selection screen  Amending MX Pre/Post Settlement Advices  Guide for setting up Branch and Transaction Source details  Setting statuses and pre-settlement advice flags in Austraclear  CITED ADVICES  Key points  Unsolicited Advices list screen  Selecting to receive an Unsolicited Advice.  Unsolicited Advices Pre/Post Settlement screen  Unsolicited Advices and Pre/Post Settlement Advices Selection screen  Unsolicited Advices and Pre/Post Settlement Advices Selection screen  Guide for setting up branch and Transaction Source details.  Setting statuses and pre-settlement advice flags in Austraclear  LVSS Message Selection screen (Update version)                                                                                                    | 17<br>18<br>20<br>20<br>25<br>25<br>25<br>26<br>26<br>27<br>29<br>33                                                                                                    |
| 7.UNS | 6.3<br>6.4<br>6.5<br>6.6<br>6.7<br>6.8<br><b>SOLI</b><br>7.1<br>7.2<br>7.3<br>7.4<br>7.5<br>7.7<br>7.8<br>7.9                                      | Selecting or deselecting MX Unsolicited Advices  MX Unsolicited Advices Pre/Post Settlement list screen  MX Unsolicited Advices and Pre/Post Settlement Advices Details selection screen  Amending MX Pre/Post Settlement Advices  Guide for setting up Branch and Transaction Source details  Setting statuses and pre-settlement advice flags in Austraclear  CITED ADVICES  Key points  Unsolicited Advices list screen  Selecting to receive an Unsolicited Advice.  Unsolicited Advices Pre/Post Settlement screen  Unsolicited Advices and Pre/Post Settlement Advices Selection screen  Unsolicited Advices and Pre/Post Settlement Advices Selection screen  Guide for setting up branch and Transaction Source details.  Setting statuses and pre-settlement advice flags in Austraclear.  LVSS Message Selection screen (Update version)                                                                                                    | 17<br>18<br>20<br>20<br>22<br>25<br>25<br>25<br>26<br>26<br>29<br>33<br>34                                                                                                    |
| 7.UNS | 6.3<br>6.4<br>6.5<br>6.6<br>6.7<br>6.8<br><b>SOLI</b><br>7.1<br>7.2<br>7.3<br>7.4<br>7.5<br>7.6<br>7.7<br>7.8<br>7.9                               | Selecting or deselecting MX Unsolicited Advices  MX Unsolicited Advices Pre/Post Settlement list screen  MX Unsolicited Advices and Pre/Post Settlement Advices Details selection screen  Amending MX Pre/Post Settlement Advices  Guide for setting up Branch and Transaction Source details  Setting statuses and pre-settlement advice flags in Austraclear  CITED ADVICES  Key points.  Unsolicited Advices list screen  Selecting to receive an Unsolicited Advice.  Unsolicited Advices Pre/Post Settlement screen  Unsolicited Advices and Pre/Post Settlement Advices Selection screen  Unsolicited Advices and Pre/Post Settlement Advices Selection screen  Guide for setting up branch and Transaction Source details.  Setting statuses and pre-settlement advice flags in Austraclear  LVSS Message Selection screen (Update version)  RIVILEGES  Key points.                                                                                                    | 17<br>18<br>20<br>20<br>22<br>25<br>25<br>25<br>26<br>26<br>29<br>33<br>34                                                                                                    |
| 7.UNS | 6.3<br>6.4<br>6.5<br>6.6<br>6.7<br>6.8<br><b>SOLI</b><br>7.1<br>7.2<br>7.3<br>7.4<br>7.5<br>7.6<br>7.7<br>8.1<br>8.1                               | Selecting or deselecting MX Unsolicited Advices.  MX Unsolicited Advices Pre/Post Settlement list screen  MX Unsolicited Advices and Pre/Post Settlement Advices Details selection screen  Amending MX Pre/Post Settlement Advices  Guide for setting up Branch and Transaction Source details  Setting statuses and pre-settlement advice flags in Austraclear  CITED ADVICES  Key points  Unsolicited Advices list screen  Selecting to receive an Unsolicited Advice.  Unsolicited Advices Pre/Post Settlement screen  Unsolicited Advices and Pre/Post Settlement Advices Selection screen  Unsolicited Advices and Pre/Post Settlement Advices Selection screen  Guide for setting up branch and Transaction Source details.  Setting statuses and pre-settlement advice flags in Austraclear  LVSS Message Selection screen (Update version)  RIVILEGES  Key points.  User Privileges user list screen                                                                                                    | 177<br>188<br>200<br>200<br>222<br>25<br>25<br>26<br>26<br>27<br>29<br>33<br>34<br>28<br>28                                                                                                    |
| 7.UNS | 6.3<br>6.4<br>6.5<br>6.6<br>6.7<br>6.8<br><b>SOLI</b><br>7.1<br>7.2<br>7.3<br>7.4<br>7.5<br>7.7<br>7.8<br>7.9<br><b>ER PF</b><br>8.1<br>8.2<br>8.3 | Selecting or deselecting MX Unsolicited Advices  MX Unsolicited Advices Pre/Post Settlement list screen  MX Unsolicited Advices and Pre/Post Settlement Advices Details selection screen  Amending MX Pre/Post Settlement Advices  Guide for setting up Branch and Transaction Source details  Setting statuses and pre-settlement advice flags in Austraclear  CITED ADVICES  Key points  Unsolicited Advices list screen  Selecting to receive an Unsolicited Advice.  Unsolicited Advices Pre/Post Settlement screen  Unsolicited Advices and Pre/Post Settlement Advices Selection screen  Unsolicited Advices and Pre/Post Settlement Advices Selection screen  Unsolicited Advices and Pre/Post Settlement Advices Selection screen  Unsolicited Setting up branch and Transaction Source details.  Setting statuses and pre-settlement advice flags in Austraclear  LVSS Message Selection screen (Update version)  RIVILEGES  Key points  User Privileges user list screen  User Details screen                                                                                                    | 17<br>18<br>20<br>20<br>22<br>25<br>25<br>26<br>26<br>27<br>29<br>33<br>34<br>28<br>28<br>28                                                                                                    |
| 7.UNS | 6.3<br>6.4<br>6.5<br>6.6<br>6.7<br>6.8<br><b>SOLI</b><br>7.2<br>7.3<br>7.4<br>7.5<br>7.7<br>7.8<br>7.9<br><b>ER PF</b><br>8.1<br>8.2<br>8.3        | Selecting or deselecting MX Unsolicited Advices  MX Unsolicited Advices Pre/Post Settlement list screen  MX Unsolicited Advices and Pre/Post Settlement Advices Details selection screen  Amending MX Pre/Post Settlement Advices  Guide for setting up Branch and Transaction Source details  Setting statuses and pre-settlement advice flags in Austraclear  CITED ADVICES  Key points.  Unsolicited Advices list screen  Selecting to receive an Unsolicited Advice.  Unsolicited Advices Pre/Post Settlement screen  Unsolicited Advices and Pre/Post Settlement Advices Selection screen  Unsolicited Advices and Pre/Post Settlement Advices Selection screen  Unsolicited Advices and Pre/Post Settlement Advices Selection screen  Unsolicited Setting up branch and Transaction Source details.  Setting statuses and pre-settlement advice flags in Austraclear  LVSS Message Selection screen (Update version)  RIVILEGES  Key points.  User Privileges user list screen  User Details screen  Change User details                                                                                      | 17<br>18<br>20<br>20<br>22<br>25<br>25<br>26<br>26<br>27<br>29<br>33<br>34<br>28<br>28<br>29                                                                                                    |
| 7.UNS | 6.3<br>6.4<br>6.5<br>6.6<br>6.7<br>6.8<br><b>SOLI</b><br>7.1<br>7.2<br>7.3<br>7.4<br>7.5<br>7.7<br>7.8<br>7.9<br><b>ER PF</b><br>8.1<br>8.2<br>8.3 | Selecting or deselecting MX Unsolicited Advices  MX Unsolicited Advices Pre/Post Settlement list screen  MX Unsolicited Advices and Pre/Post Settlement Advices Details selection screen  Amending MX Pre/Post Settlement Advices  Guide for setting up Branch and Transaction Source details  Setting statuses and pre-settlement advice flags in Austraclear  CITED ADVICES  Key points  Unsolicited Advices list screen  Selecting to receive an Unsolicited Advice.  Unsolicited Advices Pre/Post Settlement screen  Unsolicited Advices and Pre/Post Settlement Advices Selection screen  Unsolicited Advices and Pre/Post Settlement Advices Selection screen  Unsolicited Advices and Pre/Post Settlement Advices Selection screen  Unsolicited Setting up branch and Transaction Source details.  Setting statuses and pre-settlement advice flags in Austraclear  LVSS Message Selection screen (Update version)  RIVILEGES  Key points  User Privileges user list screen  User Details screen                                                                                                    | 17<br>18<br>20<br>20<br>22<br>25<br>25<br>25<br>26<br>26<br>27<br>29<br>29<br>29<br>28<br>28<br>28<br>33<br>34                                                                                    |
| 7.UNS | 6.3<br>6.4<br>6.5<br>6.6<br>6.7<br>6.8<br><b>SOLI</b><br>7.2<br>7.3<br>7.4<br>7.5<br>7.7<br>8.1<br>8.1<br>8.3<br>8.4<br>8.5                        | Selecting or deselecting MX Unsolicited Advices  MX Unsolicited Advices Pre/Post Settlement list screen  MX Unsolicited Advices and Pre/Post Settlement Advices Details selection screen  Amending MX Pre/Post Settlement Advices  Guide for setting up Branch and Transaction Source details  Setting statuses and pre-settlement advice flags in Austraclear  CITED ADVICES  Key points.  Unsolicited Advices list screen  Selecting to receive an Unsolicited Advice.  Unsolicited Advices Pre/Post Settlement screen  Unsolicited Advices and Pre/Post Settlement Advices Selection screen  Unsolicited Advices and Pre/Post Settlement Advices Selection screen  Unsolicited Advices and Pre/Post Settlement Advices Selection screen  Unsolicited Setting up branch and Transaction Source details.  Setting statuses and pre-settlement advice flags in Austraclear  LVSS Message Selection screen (Update version)  RIVILEGES.  Key points.  User Privileges user list screen  User Details screen  Change User details  Change User status                                                                 | 17<br>18<br>20<br>20<br>25<br>25<br>25<br>25<br>26<br>26<br>27<br>29<br>29<br>29<br>33<br>34<br>28<br>29<br>32<br>33<br>34                                                                        |
| 7.UNS | 6.3<br>6.4<br>6.5<br>6.6<br>6.7<br>6.8<br><b>SOLI</b><br>7.1<br>7.2<br>7.3<br>7.5<br>7.7<br>7.8<br>7.9<br><b>ER PI</b><br>8.3<br>8.4<br>8.5<br>8.6 | Selecting or deselecting MX Unsolicited Advices  MX Unsolicited Advices Pre/Post Settlement list screen  MX Unsolicited Advices and Pre/Post Settlement Advices Details selection screen  Amending MX Pre/Post Settlement Advices  Guide for setting up Branch and Transaction Source details  Setting statuses and pre-settlement advice flags in Austraclear  CITED ADVICES  Key points  Unsolicited Advices list screen  Selecting to receive an Unsolicited Advice.  Unsolicited Advices Pre/Post Settlement screen  Unsolicited Advices and Pre/Post Settlement Advices Selection screen  Unsolicited Advices and Pre/Post Settlement Advices Selection screen  Guide for setting up branch and Transaction Source details.  Setting statuses and pre-settlement advice flags in Austraclear  LVSS Message Selection screen (Update version)  RIVILEGES  Key points  User Privileges user list screen  User Details screen  Change User details  Change User status  Roles for this User screen                                                                                                    | 177<br>188<br>200<br>200<br>222<br>25<br>25<br>26<br>26<br>26<br>27<br>29<br>33<br>34<br>28<br>28<br>28<br>29<br>31<br>34<br>34<br>34<br>34<br>34<br>34<br>34<br>34<br>34<br>34<br>34<br>34<br>34 |
| 7.UNS | 6.3<br>6.4<br>6.5<br>6.6<br>6.7<br>6.8<br><b>SOLI</b><br>7.1<br>7.3<br>7.5<br>7.7<br>7.8<br>7.9<br><b>ER PF</b><br>8.1<br>8.5<br>8.6<br>8.7        | Selecting or deselecting MX Unsolicited Advices MX Unsolicited Advices Pre/Post Settlement list screen MX Unsolicited Advices and Pre/Post Settlement Advices Details selection screen Amending MX Pre/Post Settlement Advices Guide for setting up Branch and Transaction Source details Setting statuses and pre-settlement advice flags in Austraclear  CITED ADVICES Key points Unsolicited Advices list screen Selecting to receive an Unsolicited Advice. Unsolicited Advices and Pre/Post Settlement screen Unsolicited Advices and Pre/Post Settlement Advices Selection screen Unsolicited Advices and Pre/Post Settlement Advices Selection screen Unsolicited Advices and Pre/Post Settlement Advices Selection screen Unsolicited Selection screen Unsolicited For setting up branch and Transaction Source details Setting statuses and pre-settlement advice flags in Austraclear LVSS Message Selection screen (Update version)  RIVILEGES Key points User Privileges user list screen User Details screen Change User details Change User status Roles for this User screen Allocate roles to users | 17<br>18<br>20<br>20<br>22<br>25<br>25<br>26<br>26<br>26<br>27<br>29<br>33<br>34<br>28<br>28<br>29<br>33<br>34<br>34<br>35                                                                        |

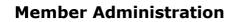

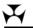

| Appendix - RITS User Password Policy - Special Characters List | 40 |
|----------------------------------------------------------------|----|
| 8.12 Activate Certificate screen                               | 38 |
| 8.11 Revoke Certificate screen                                 | 37 |

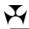

## **Document Change History**

| Version     | Date Completed    | Comments                                                                                               |
|-------------|-------------------|----------------------------------------------------------------------------------------------------|
| 1.0         | June 1998         | Initial version (unnumbered)                                                                           |
| 1. <i>n</i> | 2006 to June 2023 | Various historical updates (unnumbered)                                                                |
| 2.0         | September 2024    | Updates to include the migration of Automated Information Facility (AIF) messages to ISO 20022 format. |
|             |                   | 'Document Change History' section added.                                                               |

## 1. MEMBER ADMINISTRATION

This user guide should be read together with the *Overview of Functionality* guide.

#### 1.1 Overview

The Member Administration module provides functions for the management and administration of user profiles in RITS, and for the selection of RITS Automated Information Facility (AIF) Unsolicited Advices.

#### **Key points to note:**

## RITS Passwords must comply with the following criteria

- RITS Passwords should be created so that others have difficulty guessing.
- RITS Passwords must be 14 to 32 characters long and must contain a combination of at least three of the four character types: upper case letters, lower case letters, numbers and special characters please see Appendix for a full list of allowable special characters.
- RITS Passwords are case sensitive.
- Users cannot re-use their 10 most recent passwords.

#### **RITS Password expiry**

- RITS Passwords expire after 90 days.
- The user is prompted to change their RITS password on each of the 5 days before the password expiry date.
- Once the RITS password has expired, the user must enter a new RITS password. Use the existing RITS password to logon and follow the prompts to set a new one. If the existing RITS password has been forgotten, contact the Password Administrator to set a new one.
- If the user cannot remember their old RITS password the user should ask the Password Administrator to set a new one.

#### **Unsuccessful logon attempts**

- After three consecutive entries of an incorrect RITS password (within a period of 24 hours), the user's status is automatically changed to *Inactive*. To regain access to RITS the Password Administrator is required to:
- set the User's status to Active in **User Privileges**; and
- set a new RITS password for the user in Password Admin.
- After 15 unsuccessful attempts to enter the Token Codeword the token is locked. To regain access to RITS, the user must:
  - Re-format the token and reset the Token Codeword;
  - contact the Password/Certificate Administrator to arrange for the revocation of the certificate and the issuance of a replacement RITS digital certificate;
  - complete a *Request to Revoke/Issue Certificates/Replace Expiring Certificates Form* and send it to the RITS Help Desk to enrol for a replacement RITS digital certificate.

1

September 2024

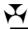

#### **RITS Password resets**

• RITS Password resets by your Password Administrator or the RITS Help Desk requires the user to change the password at the next logon to RITS.

## A user's status in RITS is managed by the Password/Certificate Administrator or RITS Help Desk. A user can have the following statuses:

- Active User can access RITS, provided a digital certificate is valid.
- *Inactive* User cannot access RITS, but the record of the user remains and it is possible to re-activate the user; and

#### User's links to branches

To perform certain actions the user must be linked to the branch that is engaging in the action.

#### These actions include:

- the entry, amendment and deletion, authorisation and enquiry in Cash Transfers;
- the management of the Cash Account Status of queued transactions;
- the setting of override statuses at the Cash Account level;
- the setting of Cash Account Sub-Limit;
- the participation in a batch in the Batch Facility; and
- the entering of batches as the Batch Administrator.

The Password Administrator manages users' links to branches in the function **User Privileges.** 

#### **Functions and Roles**

- · Functions are allocated via roles.
- The Password Administrator is responsible for allocating roles.
- Every user is allocated the role All Users (except for users that will only have the role Overnight Enquiry or Limited Overnight Enquiry). This provides the user with some basic functions and activates the Main menu.
- Functions contained in a role can be viewed in the function User Privileges, by selecting a
  user and accessing the Roles for this User button. Select a role to view the functions in
  that role.
- No user can allocate roles to himself or herself.

## **Authorisations**

- The Member decides the functions that must be authorised. The RITS Help Desk is responsible for entering the requirement into RITS, on written instructions from the Member.
- To give a user the ability to authorise cash transfers, manual FSI entry or manual FRI entry, the Password Administrator allocates the role Authorise Cash Transfer Entry, Manual FSI Authorisation or Manual FRI Authorisation.
- To give a user the ability to authorise any other function, the Password Administrator allocates the role **Authoriser** and selects the functions that the user can authorise. This

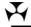

is done by selecting the **Authorisations** button in the **User Details** screen of **User Privileges** to access the function selection screen.

• Password Administrators cannot allocate authorisation privileges to themselves.

#### **Certificates**

- Certificates are managed by the Password/Certificate Administrator in the function User Privileges.
- Certificates will expire two years from the certificate collection date.
- The Password/Certificate Administrator activates a certificate by entering the Activation Code.
- The Password/Certificate Administrator can also revoke a certificate. A user cannot access RITS with a revoked certificate, but if the user is already logged on to RITS when the certificate is revoked, only enquiries can be performed.
- A replacement for a revoked certificate will take approximately 20-30 minutes to be issued.
- Certificates can have the status:
  - *Pre-enrolled* following the creation of a new RITS user, the RITS user is pre-enrolled to obtain a certificate. This pre-enrolment is done by the RITS Help Desk.
  - Collected the user has enrolled for their certificate and it has been downloaded to their token, but is awaiting 'activation' by the Password/Certificate Administrator in **User Privileges**.
  - Active the certificate is 'live'.
  - Revoked the certificate can no longer be used to access RITS.
  - Expired the certificate can no longer be used to access RITS.
- Three months before the expiry of a certificate the user and their Password Administrator(s) are reminded by email to obtain a new certificate. The new certificate is obtained in the same way as the first certificate. The new certificate remains in collected status until it is activated. Upon activation, the old certificate is automatically revoked. The user must use the Token Administration functionality to delete the old certificate from the USB token.

#### Variable session time-out

- After 15 minutes (the default setting) of inactivity during a session, the user is automatically logged out of RITS.
- Password Administrators may extend this to 30 minutes or 60 minutes for selected users who, because of their work, spend extended periods of time in RITS.
- Because extended settings impact system performance and raise potential security risks, it is recommended that Administrators allocate extended session time-outs to selected users only.
- Users who have been granted extended session time-out should ensure the security of their RITS login by removing the token when they leave their PC.

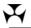

 The approach adopted by Members should be consistent with their own internal security policies.

## **Automated Information Facility (AIF)**

- The RITS AIF is an enquiry and reporting service used by ESA holders to perform ESA credit and liquidity management and to receive ESA statements and other RITS data. It is a service offered to a Closed User Group (CUG) of RITS Members. RITS Members that are part of Swift can access this CUG by <u>submitting an application</u> to Swift. Applications are approved by the RITS Help Desk and processing of the application by SWIFT typically takes up to three weeks. Please contact the RITS Help Desk for more information on joining the AIF.
- The Unsolicited Advices (Section 7) and MX Unsolicited Advices (Section 6) sections in this user guide outline how participating Members can select AIF Unsolicited advices in the RITS UI.

#### 1.2 Available functions

- **Auth by Function** view the functions that require an authorisation as determined by the Member. See the *Authorisations User Guide* for details of this function.
- **Change Password** permits a user to change his or her own password.
- **Evening Agreement** enter into, or cancel the obligation to participate in the Evening Session.
- Password Admin permits the Password Administrator to give a new password to a user.
- **Roles** view the roles that are available to Members and the functions that are contained in each role.
- **MX Unsolicited Advices** manage the selection of Automated Information Facility ISO 20022 messages. Members may select to receive both MT and ISO 20022 advices during the coexistence period.
- **Unsolicited Advices** manage the selection of Automated Information Facility MT messages and LVSS advices and responses.
- User Privileges used by the Password/Certificate Administrator to:
  - maintain user details (including the status of the user);
  - set extended session time-out to selected users;
  - allocate user links to branches;
  - allocate roles (functions);
  - specify the functions that the user can authorise;
  - activate digital certificates on behalf of users; and/ or
  - revoke digital certificates.

A view only version of this function is available to all users.

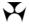

#### 1.3 RITS Menu

After logging on to RITS, the Main menu is displayed on the left-hand side of the screen. Select the **Member Admin** tab to expand the menu as displayed below.

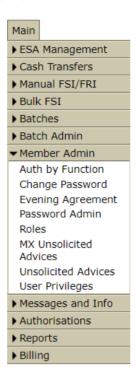

## 1.4 RITS function descriptions

| RITS Function          | Description                                                                                                    |
|------------------------|----------------------------------------------------------------------------------------------------|
| Auth by Function       | View the functions that require an authorisation.                                                                                                    |
| <b>Change Password</b> | User changes own password.                                                                                                    |
| Evening Agreement      | Enter into or cancel the obligation to operate in the Evening Session.                                                                                                    |
| Password Admin         | Password Administrator resets or changes a user's password.                                                                                                    |
| Roles                  | View the roles that are available to users and the functions that are contained in each role.                                                                                                    |
| MX Unsolicited Advices | Maintain the selection of ISO 20022 Unsolicited Advices in the Automated Information Facility.                                                                                                    |
| Unsolicited Advices    | Maintain the selection of MT Unsolicited Advices in the Automated Information Facility and for Low Value Settlement Service (LVSS) messages.                                                                    |
| User Privileges        | Maintain user details, allocate user links to branches, allocate roles and specify the functions that the user can authorise, activate digital certificates on behalf of users and revoke digital certificates. |

September 2024 5

## 2. CHANGE PASSWORD

## 2.1 Key points

- Users can change their own RITS passwords.
- Passwords expire after 90 days.
- Users are prompted by RITS on each of the 5 days before their passwords expire to enter new passwords.
- After the password has expired, a user must enter a new password. Use the existing password to logon and follow the prompts to set a new one.
- If the user cannot remember the old password, request the Password Administrator to set a new password.
- Passwords must be 14 to 32 characters long and must contain a combination of at least three of the four character types: upper case letters, lower case letters, numbers and special characters please see Appendix for a full list of allowable special characters.
- · Passwords are case sensitive.
- Users cannot re-use their 10 most recent passwords.

## 2.2 Change Password entry screen

Select **Change Password** from the **Member Admin** tab on the menu.

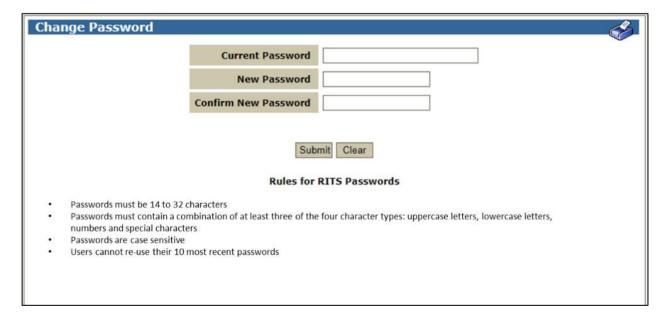

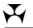

## 2.2.1 Entry fields

| Field                   | Description                                                                                                    |
|-------------------------|----------------------------------------------------------------------------------------------------|
| Current<br>Password     | Entry field for the current password.                                                                                                    |
| New Password            | Entry field for the new password.  Passwords should be created so that others have difficulty guessing.  Passwords must be 14 to 32 characters long and must contain a combination of at least three of the four character types: upper case letters, lower case letters, numbers and special characters – please see Appendix for a full list of allowable special characters. Passwords are case sensitive. Users cannot re-use their 10 most recent passwords. |
| Confirm New<br>Password | Entry field for the new password. Re-type the new password. This entry must match the one entered in the 'New Password' field.                                                                                                    |

#### 2.2.2 Actions

| Button | Description                                       |
|--------|---------------------------------------------------|
| Submit | Select <b>Submit</b> to change the password.      |
| Clear  | Select <b>Clear</b> to clear all details entered. |

## 2.3 Change Password

Enter the current password and the new password. Re-type the new password in the 'Confirm New Password' field. Submit the entries.

The entries in the 'New Password' and the 'Confirm New Password' fields must match. If they do not match, the following screen is displayed.

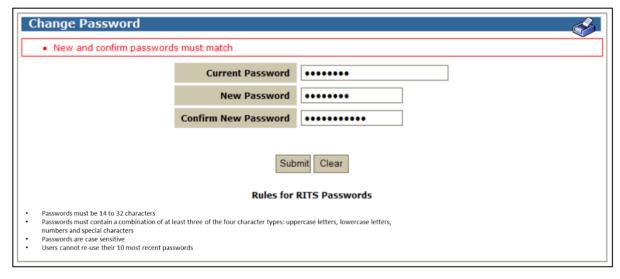

If they do match, a notification screen is displayed to confirm that the password has been changed. The new password is active from this point and must be used at any subsequent logons.

## 3. EVENING AGREEMENT

## 3.1 Key points

- Match an evening agreement with the RBA (Member ACHO) to undertake the obligation to participate in the Evening Session.
- Unmatch an evening agreement with the RBA (Member ACHO) to indicate that the obligation to participate in the Evening Session is no longer applicable.
- Changes to a Member's Evening Agreed status should only be made after consultation with the Manager, Membership and Governance, (email ritsmembership@rba.gov.au).

## 3.2 Matching process

The creation and extinguishing of an EVENING agreement is a matching process. The entries and the associated status changes are shown in the following table.

In the example shown, the Member has entered first; however, either party can make the first entry.

| Action                                                           | Membe                                      | r's view                 | ACHO's                               | s view                     |
|------------------------------------------------------------------|--------------------------------------------|--------------------------|--------------------------------------|----------------------------|
|                                                                  | Entry:<br>Establish (Y),<br>Extinguish (N) | Status                   | Entry: Establish (Y), Extinguish (N) | Status                     |
| Member enters an agreement with ACHO                             | Y                                          | No Counterparty<br>Entry | Y                                    | Counterparty<br>Entry Only |
| ACHO matches<br>the agreement<br>with Member                     | Υ                                          | Matched                  | Y                                    | Matched                    |
| Member changes<br>Y to N to<br>extinguish<br>agreement           | N                                          | Unmatched                | Y                                    | Unmatched                  |
| ACHO changes Y to N to match the extinguish action of the Member | N                                          | Matched                  | N                                    | Matched                    |

## 3.3 Evening Agreement entry screen

Select **Evening Agreement** from the **Member Admin** tab on the menu. The following screen is displayed. If an agreement already exists its status will be displayed. If there is no existing agreement the screen will be empty, but the 'Create New Agreement' button will be available.

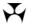

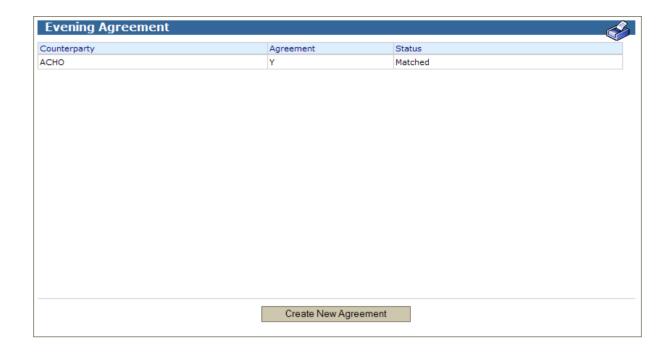

## 3.4 Amend an Evening Agreement

## 3.4.1 Display fields

| Field        | Description                                                                                                    |
|--------------|----------------------------------------------------------------------------------------------------|
| Counterparty | The counterparty is always ACHO.                                                                                         |
| Agreement    | Y - create agreement/ N - extinguish agreement.                                                                          |
| Status       | The status of the agreement. Possible statuses are:  No Counterparty Entry  Counterparty Entry Only  Unmatched  Matched. |

## 3.4.2 Actions

| Button                  | Description                                                |
|-------------------------|------------------------------------------------------------|
| Select a row            | Select a row to open the Amend Evening Agreement screen.   |
| Create New<br>Agreement | Select Create New Agreement to enter an evening agreement. |
| <b>Printer Icon</b>     | Select the <b>Printer Icon</b> to print the page.          |

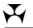

Select the row of the agreement in the Evening Agreement screen to open the **Amend Evening Agreement** screen. The following screen is displayed.

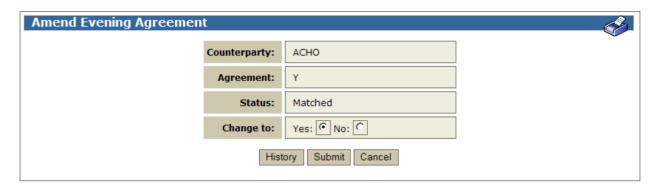

## 3.4.3 Display/Entry fields

| Field        | Description                                                                                                    |
|--------------|----------------------------------------------------------------------------------------------------|
| Counterparty | The counterparty is always ACHO.                                                                                                    |
| Agreement    | Y indicates that an Evening Agreement is in place.                                                                                          |
| Status       | Either No Counterparty Entry/ Counterparty Entry Only/ Unmatched/ Matched.                                                                  |
| Change to    | <b>Yes</b> or <b>No</b> . Select <b>Yes</b> to indicate the desire to establish an agreement and <b>No</b> to cancel an existing agreement. |

#### 3.4.4 Actions

| Button  | Description                                                                                       |
|---------|---------------------------------------------------------------------------------------------------|
| Submit  | Select <b>Submit</b> to enter the change into RITS.                                               |
| Cancel  | Select <b>Cancel</b> to cancel any entries and return to the Evening Agreement screen.            |
| History | Select <b>History</b> to open the history of entries made to establish and extinguish agreements. |

## 3.5 Create a New Evening Agreement

Select the **Create Evening Agreement** link in the Evening Agreement screen to open the **Create Evening Agreement** screen.

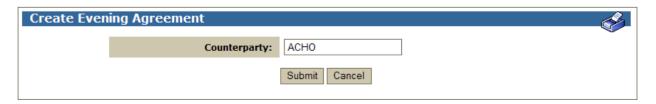

*September 2024* 10

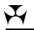

## 3.5.1 Entry Fields

| Field        | Description                      |
|--------------|----------------------------------|
| Counterparty | The counterparty is always ACHO. |

## 3.5.2 Actions

| Button | Description                                                                            |
|--------|----------------------------------------------------------------------------------------|
| Submit | Select <b>Submit</b> to enter your side of the agreement into RITS.                    |
| Cancel | Select <b>Cancel</b> to cancel any entries and return to the Evening Agreement screen. |

## 4. PASSWORD ADMINISTRATION

## 4.1 Key points

- Used by the Password Administrator to reset or change a user's password.
- Note that a password reset in this function must be changed by the user at the next logon to RITS.
- Users use the function **Change Password** to change their own password.
- Passwords must be 14 to 32 characters long and must contain a combination of at least three of the four character types: upper case letters, lower case letters, numbers and special characters please see Appendix for a full list of allowable special characters.
- · Passwords are case sensitive.
- Users cannot re-use their 10 most recent passwords.

## 4.2 Password Administration entry screen

Select **Password Admin** from the **Member Admin** tab on the menu.

#### 4.2.1 Entry fields

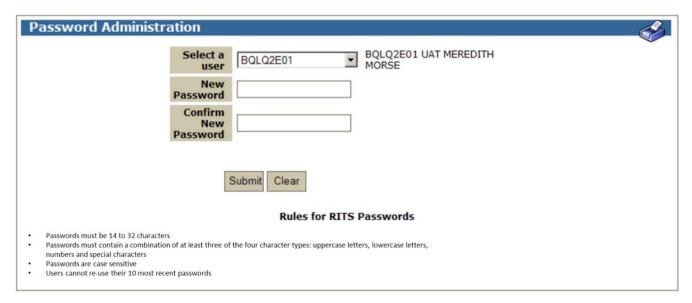

| Field         | Description                                                                                                    |
|---------------|----------------------------------------------------------------------------------------------------|
| Select a User | Select the logon of the user who needs their password changed, (e.g. BQLQ2E01). If there are no active status users the following message is displayed when the function is selected from the menu – 'No active users in list'. This situation could arise when a new Member is in the process of enrolling users. |
| User's name   | The name of the user is displayed beside the RITS logon.                                                                                                    |

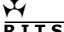

| Field                   | Description                                                                                                    |
|-------------------------|----------------------------------------------------------------------------------------------------|
| New Password            | Entry field for the new password.  Passwords should be created so that others have difficulty guessing. Passwords must be 14 to 32 characters long and must contain a combination of at least three of the four character types: upper case letters, lower case letters, numbers and special characters – please see Appendix for a full list of allowable special characters. Passwords are case sensitive. Users cannot re-use their 10 most recent passwords. |
| Confirm New<br>Password | Entry field for the new password. Re-type the new password. This entry must match the one entered above.                                                                                                    |

## 4.3 Change a user's RITS Password

Enter the current password and the new password. Re-type the new password in the 'Confirm New Password' field. Submit the entries.

The entries in the 'New Password' and the 'Confirm New Password' fields must match. If they do not match, the following screen is displayed.

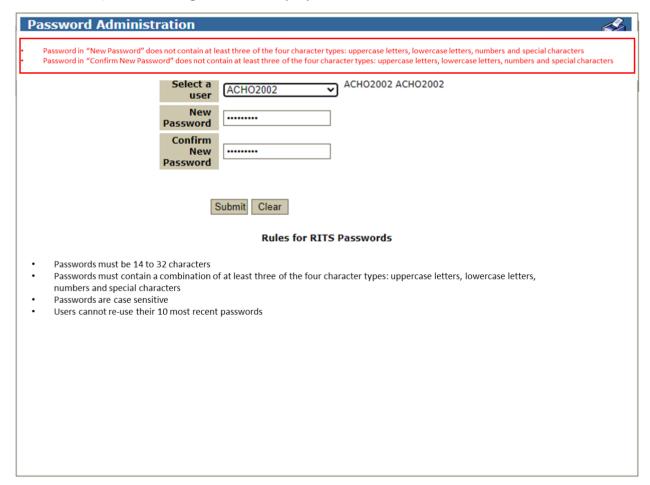

If they do match, a notification screen is displayed to confirm that the RITS password has been changed.

R I T S Roles Enquiry

## 5. ROLES ENQUIRY

## 5.1 Key points

• View the roles available to Members and the functions contained in each role.

## 5.2 Roles Enquiry screen

Select **Roles** from the **Member Admin** tab on the menu. The following screen is displayed, populated with the list of roles.

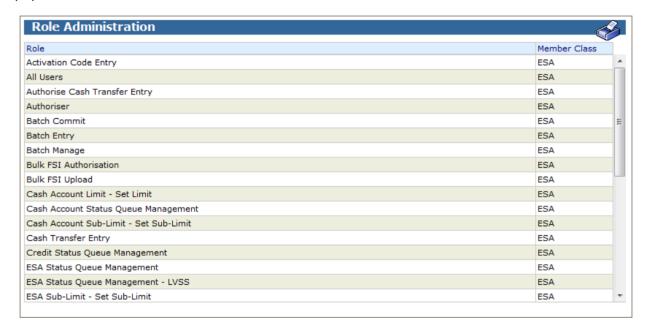

## 5.2.1 List headings

| Field               | Description                             |
|---------------------|-----------------------------------------|
| Roles               | A list of the roles in RITS.            |
| <b>Member Class</b> | The Member Class (ESA) for ESA Holders. |

## 5.2.2 Actions

| Button       | Description                                                       |
|--------------|-------------------------------------------------------------------|
| Select a row | Select a row in the table to open the Functions in a Role screen. |

**Roles Enquiry** 

## 5.3 Functions in a Role screen

After selecting a **Role** from the list in the previous screen, the following screen is displayed.

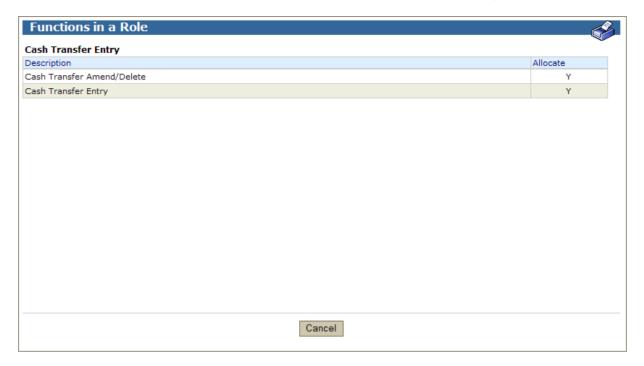

## 5.3.1 List headings

| Field       | Description                                                                                                    |
|-------------|----------------------------------------------------------------------------------------------------|
| Description | The name of the function(s) that are contained in the Role.                                                                                                    |
| Allocate    | A similar screen to this is used by the RITS System Administrators to construct the functions in the Roles. The 'Allocate' column is relevant to those screens. |

## 5.3.2 Actions

| Button | Description                                              |
|--------|----------------------------------------------------------|
| Cancel | Select <b>Cancel</b> to return to the Roles list screen. |

*September 2024* 15

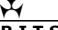

#### KIIS

## 6. MX UNSOLICITED ADVICES

#### 6.1 Key points

- Maintain the Member's selections to receive ISO 20022 Unsolicited Advices.
- Maintain the Member's selections to receive ISO 20022 Pre- and Post-Settlement Advices.
- The selection of ISO 20022 Pre- and Post Settlement Advices is by Transaction Source for some feeders and by branch for others. Refer to section 6.7 for detailed instructions.
- RITS Members can elect to receive Unsolicited Advices (including Pre- and Post-Settlement Advices) in both MT and ISO 20022 message format during the co-existence period.
- More information is available in the RITS/SWIFT Interface User Guide, which can be found on the RITS Information Facility.

#### 6.2 MX Unsolicited Advices list screen

Select **MX Unsolicited Advices** from the **Member Admin** tab on the menu. The following screen is displayed, and is populated with the list of ISO 20022 Unsolicited Advices available to the Member.

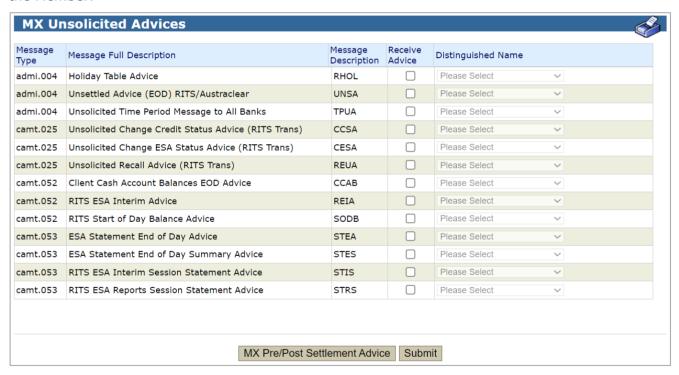

#### 6.2.1 List/entry headings

| Field                       | Description                         |
|-----------------------------|-------------------------------------|
| Message Type                | The SWIFT ISO 20022 Message Type.   |
| Message Full<br>Description | The full description of the advice. |

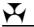

| Message<br>Description | The four-character Message Acronym of the advice.                                                             |
|------------------------|----------------------------------------------------------------------------------------------------|
| Receive Advice         | The tick box to indicate if you wish to receive the advice.                                                   |
| Distinguished<br>Name  | A list of Distinguished Names used by the Member. Select the appropriate Distinguished Name.  Mandatory field |

#### 6.2.2 Actions

| Button                           | Description                                                                                                    |
|----------------------------------|----------------------------------------------------------------------------------------------------|
| MX Pre/Post<br>Settlement Advice | This link opens the <b>MX Unsolicited Advices Pre/Post Settlement</b> screen. This screen shows the Member's selections for Pre/Post Settlement Advices and provides links to select or de-select advices and to maintain branch and source details for each advice. |
| Submit                           | Select <b>Submit</b> to select to receive or discontinue receiving unsolicited advices.                                                                                                    |

## 6.3 Selecting or deselecting MX Unsolicited Advices

In the above screen, tick the box beside the advice (or advices) that you wish to receive. This action activates the Distinguished Name selection list. Select the Distinguished Name from the list for each advice and select **Submit**. The selection of a Distinguished Name is mandatory for each advice.

To cancel selections that you have made, select the **MX Unsolicited Advices** function from the Menu.

To discontinue receiving an advice, un-tick the box and select **Submit**.

## **6.4** MX Unsolicited Advices Pre/Post Settlement list screen

Select the MX Pre/Post Settlement Advices button in the MX Unsolicited Advices screen to open the MX Unsolicited Advices Pre/Post Settlement list screen. The following enquiry screen is displayed, populated with the list of ISO 20022 Pre/Post Settlement Advices that are available to Members. The screen also shows the Member's selections for these advices with 'Y' in the 'Receive Advice' column.

| Message Type | Message Full Description                   | Message<br>Description | Receive<br>Advice |
|--------------|--------------------------------------------|------------------------|-------------------|
| camt.054     | Pre-Settlement Advice (Credit Level)       | PRAC                   |                   |
| camt.054     | Pre-Settlement Advice (Credit) Austraclear | PACL                   |                   |
| camt.054     | Post-Settlement Advice Credit Interbank    | POCE                   |                   |
| camt.054     | Post-Settlement Advice Credit Intrabank    | POCA                   |                   |
| camt.054     | Post-Settlement Advice Debit Interbank     | PODE                   |                   |
| camt.054     | Post-Settlement Advice Debit Intrabank     | PODA                   |                   |
|              |                                            |                        |                   |

## 6.4.1 List headings

| Field                       | Description                                                                                    |
|-----------------------------|------------------------------------------------------------------------------------------------|
| Message Type                | The SWIFT ISO 20022 Message Type.                                                              |
| Message Full<br>Description | The full description of the advice.                                                            |
| Message Description         | The four-character Message Acronym of the advice.                                              |
| Receive Advice              | Display only. 'Y' in this column indicates that the Member has selected to receive the advice. |

## 6.4.2 Actions

| Button       | Description                                                                                                  |
|--------------|----------------------------------------------------------------------------------------------------|
| Close        | Select <b>Close</b> to close the screen and return to the MX Unsolicited Advices screen.                     |
| Select a row | Select a row in the table to open the MX Unsolicited Advices and Pre/Post Settlement Advices Details screen. |

## **6.5** MX Unsolicited Advices and Pre/Post Settlement Advices Details selection screen

After selecting a row in the previous screen, the following screen is displayed. The screen is for illustrative purposes and will differ as per the Member's Transaction Sources and Branches. Its purpose is to permit the selection of the Pre/Post Settlement Advice and to select the Transaction Source and/or the RITS branch(es) for which the advice will be generated.

*September 2024* 18

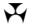

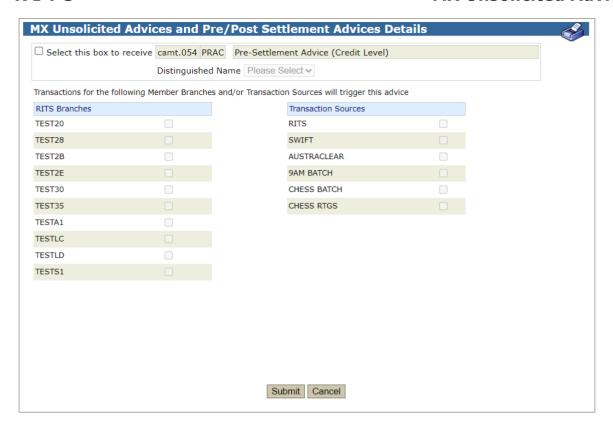

## 6.5.1 Actions

| Button                     | Description                                                                                                    |
|----------------------------|----------------------------------------------------------------------------------------------------|
| Select this box to receive | Tick the box to elect to receive the Pre/Post Settlement Advice. Un-tick the box to discontinue receiving the Pre/Post Settlement Advice.                                                                                                    |
| Distinguished Name         | Only available if <b>Select this box to receive</b> is ticked.  Select the Distinguished Name from the list of the Member's Distinguished Names.  If available, the selection of a Distinguished Name is mandatory.                                                                            |
| RITS Branches              | Only available if <b>Select this box to receive</b> is ticked. The active RITS branch(es) of the Member. Tick or untick as appropriate.  Advices are not supported for all branches. Refer to section 6.7.  If available, at least one RITS Branch or one Transaction Source must be selected. |
| Transaction Sources        | Only available if <b>Select this box to receive</b> is ticked.  The sources of transaction processed through RITS. Tick or un-tick as appropriate.  If available, at least one RITS Branch or one Transaction Source must be selected.                                                         |
| Submit                     | Select <b>Submit</b> to enter the selections into RITS or discontinue receiving the Pre/Post Settlement Advice.                                                                                                    |

19

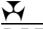

| Cancel | Select Cancel to clear entries and return to the MX |
|--------|-----------------------------------------------------|
|        | Unsolicited Advices Pre/Post Settlement screen.     |

## 6.6 Amending MX Pre/Post Settlement Advices

Select the **MX Unsolicited Advices Pre/Post Settlement Details** screen and select the advice that you wish to amend receipt of by selecting the relevant row for the Branch and or Transaction Source.

To amend any details, make changes in the screen and submit them.

## 6.7 Guide for setting up Branch and Transaction Source details

The following is a guide to setting up of Branch and Transaction Source details to receive Pre/Post-Settlement Advices.

The selection of advices varies on the basis of Transaction Source or RITS branch.

#### **Transaction Sources:**

- RITS RITS Cash Transfers entered in any Branch and ESA Interest (ESINT) and RITS Allocation Transaction leg of an FSS Top-Up or FSS Withdrawal.
- SWIFT payments in the SWIFT PDS.
- AUSTRACLEAR transactions in the Austraclear System
- 9AM BATCH transactions in the 9am Batch (this Source has not been in use since the migration of the 9am batch to the LVSS in October 2012)
- CHESS Batch transactions in the CHESS batch
- CHESS RTGS transactions in the CHESS RTGS feeder

Separate branch selections may be made to obtain advices for transactions in specific branches:

- transactions in batches (CHESS, Mastercard, eftpos, PEXA and ASXF batches);
- RITS Cash Transfers entered by a particular branch; and
- LVSS transactions.

ESA Interest transactions will be shown if the Member selects their "2E" branch.

#### 6.7.1 Select Pre-Settlement & Post Settlement Advices

Detailed instructions are contained in the following table.

Note that the AIF Pre-Settlement Advices in MT format, MT198 SMT029 and MT198 SMT041, will be retired following the completion of the AIF ISO 20022 migration.

|                        | Advice Comments        | RITS Branches | Transaction<br>Source |
|------------------------|------------------------|---------------|-----------------------|
|                        |                        |               |                       |
| Pre-Settlement Advices | Pre-Settlement Advices |               |                       |

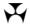

| camt.054                          | For Austraclear transactions:                         |                              | ALICTRACICAR |
|-----------------------------------|-------------------------------------------------------|------------------------------|--------------|
| Pre-Settlement                    | AIF Pre-Settlement Advices                            |                              | AUSTRACLEAR  |
| Advice -                          | must be selected in Austraclear                       |                              |              |
| Austraclear (Credit               | for each client Cash record and                       |                              |              |
| Level)                            | also on the MX Unsolicited                            |                              |              |
| DITC Massacra                     | Advices and Pre/Post                                  |                              |              |
| RITS Message<br>Description: PACL | Settlement Advices Details                            |                              |              |
| Description: PACL                 | screen of the RITS UI.                                |                              |              |
|                                   | Advices are generated and sent                        |                              |              |
|                                   | for the client account that is                        |                              |              |
|                                   | specified in the Austraclear System.                  |                              |              |
|                                   |                                                       |                              |              |
| camt.054                          | To receive advices for                                | For example,                 | CHESS RTGS   |
| Pre-Settlement                    | transactions in the CHESS-<br>RTGS feeder.            | MEMBC1                       |              |
| Advice (Credit                    | KIGS leedel.                                          |                              |              |
| Level)                            | To receive advices for RITS                           | For example,                 | RITS         |
|                                   | Cash Transfers undertaken in                          | MEMB2E                       | _            |
| RITS Message                      | any branch, and ESA interest                          |                              |              |
| Description: PRAC                 | transactions.                                         |                              |              |
|                                   |                                                       | _                            | CWIET        |
|                                   | To receive advices for SWIFT                          | For example,                 | SWIFT        |
|                                   | PDS payments.                                         | MEMBS1                       |              |
|                                   | To receive advices for                                | For example,                 | CHESS Batch  |
|                                   | transactions in the CHESS                             | MEMB2M                       |              |
|                                   | Batch. To receive advices for                         |                              |              |
|                                   | transactions in the PEXA Batch.                       | MEMB2P                       |              |
|                                   | a ansactions in the 1 EAA Buttil.                     |                              |              |
|                                   | To receive advices for                                | MEMBXF                       |              |
|                                   | transactions in the ASXF Batch.                       |                              |              |
|                                   | To possible addition for                              |                              |              |
|                                   | To receive advices for transactions in the Mastercard | For example, <b>MEMB2E</b> , |              |
|                                   | Batch.                                                | МЕМВМС                       |              |
|                                   | To receive advices for                                | For example MEMB2E           |              |
|                                   | transactions in the eftpos                            | For example, MEMB2E, MEMBEB  |              |
|                                   | Batch.                                                |                              |              |
|                                   | To receive advices for RITS                           | For example, <b>MEMB2E</b> , | RITS         |
|                                   |                                                       | MEMB20                       | -            |
|                                   | specific branch.                                      |                              |              |
|                                   | To receive advices for LVSS                           | For example, <b>MEMBLC</b> , | LVSS         |
|                                   | transactions undertaken in a specific branch.         | MEMBLD                       |              |
| Post-Settlement Adv               |                                                       |                              | <u> </u>     |
| r ost-settlement Auv              | ices                                                  |                              |              |
|                                   |                                                       |                              |              |
| camt.054                          | To receive advices for                                |                              | CHESS RTGS   |
|                                   | transactions in the CHESS-                            |                              |              |
| Post-Settlement                   | RTGS feeder.                                          |                              |              |
| Advice (Interbank                 | To receive advises for                                |                              | AUCTRACITAT  |
| Debit)                            | To receive advices for transactions in Austraclear.   |                              | AUSTRACLEAR  |
| RITS Message                      | dansactions in Austraclear.                           |                              |              |
| Description: PODE                 | To receive advices for RITS                           | For example,                 | RITS         |
|                                   | Cash Transfers undertaken in                          | MEMB2E                       |              |
| and                               | any branch, and ESA interest                          |                              |              |
|                                   | transactions.                                         |                              |              |
|                                   |                                                       | _                            |              |
|                                   | To receive advices for SWIFT                          | For example <b>,</b>         | SWIFT        |
|                                   | PDS payments.                                         | MEMBS1                       |              |

September 2024

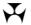

| camt.054  Post-Settlement Advice (Interbank Credit)                      | To receive advices for ESA interest, RITS Cash Transfers, and transactions in the Mastercard Batch or eftpos Batch (where relevant) undertaken in the "2E" branch.            | For example, MEMB2E           |             |
|--------------------------------------------------------------------------|----------------------------------------------------------------------------------------------------|-------------------------------|-------------|
| RITS Message<br>Description: POCE                                        | To receive advices for transactions in the CHESS Batch.                                                                                                    | МЕМВ2М                        | CHESS Batch |
|                                                                          | To receive advices for transactions in the PEXA Batch. To receive advices for                                                                                                 | MEMB2P MEMBXF                 |             |
|                                                                          | transactions in the ASXF Batch. To receive advices for transactions in the Mastercard Batch.                                                                                  | For example, MEMB2E, MEMBMC   |             |
|                                                                          | To receive advices for transactions in the eftpos Batch.                                                                                                    | For example, MEMB2E, MEMBEB   |             |
|                                                                          | To receive advices for RITS Cash Transfers undertaken in a specific branch.                                                                                                   | For example, <b>MEMB20</b>    | RITS        |
| Post-Settlement Advice (Intrabank Debit)  RITS Message Description: PODA | For Austraclear transactions: AIF and Pre-Settlement Advices must be selected in Austraclear/ Cash Record/Internal Credit Management and also in RITS MX Unsolicited Advices. |                               | AUSTRACLEAR |
| camt.054  Post-Settlement Advice (Intrabank Credit)                      | To receive advices for transactions in the CHESS-RTGS feeder.                                                                                                    |                               | CHESS RTGS  |
| RITS Message<br>Description: POCA                                        | To receive advices for RITS Cash Transfers undertaken in any branch.                                                                                                    | For example,<br>MEMB2E        | RITS        |
|                                                                          | To receive advices for a RITS Allocation Transaction leg of an FSS Top-Up or FSS Withdrawal.                                                                                  |                               |             |
|                                                                          | To receive advices for SWIFT PDS payments.                                                                                                    | For example,<br><b>MEMBS1</b> | SWIFT       |

## 6.8 Setting statuses and pre-settlement advice flags in Austraclear

Pre-Settlement Advices for an Austraclear Participating Bank that is also a RITS Member are selected in:

- Austraclear for each RTGS settlement-sponsored Austraclear client, at their Austraclear cash account level - Select the Austraclear UI function Sub-Participants/Cash Records for each client; and
- the RITS UI function **MX Unsolicited Advices** for the RITS Member's Austraclear branch.

Post-Settlement Advices for a RITS Member are only selected (see below table regarding the Austraclear UI's description error) in the RITS UI function **MX Unsolicited Advices** by selecting their Austraclear Branch, which generates a Post-Settlement Advice for all Austraclear transactions (including any RTGS sponsored Austraclear clients) sent to RITS

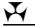

for RTGS settlement across the RITS Member's ESA.

The following Austraclear UI screen **Cash Record** is selected for each Austraclear sponsored client's cash record by selecting **Sub Participants/Cash Records/View** and selecting **'Properties as a Provider'**. It is used by the Austraclear participating Bank to elect RITS AIF pre-settlement advices and to set the Credit and ESA statuses for a client's (i.e. called cash record owner in Austraclear) transactions. These transactions will be using the RITS Austraclear cash account for RTGS settlement (called Cash Record in Austraclear). These liquidity management settings come to RITS as part of the settlement request.

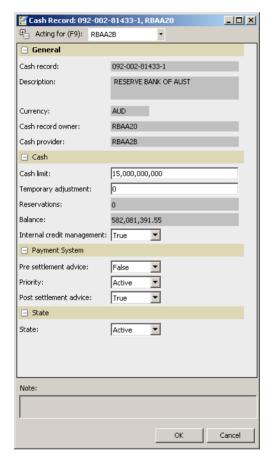

The selections made in Cash Record have the following impacts.

| Cash Record selection       | Impact                                                                                                    |
|-----------------------------|----------------------------------------------------------------------------------------------------|
| Internal credit management: | If = False, the Credit Status is set to D. The Austraclear System ignores the "Cash Limit" and credit checking is done in RITS. |
|                             | If = True, the Credit Status is set to A. Credit checking is done in Austraclear using the Cash Limit.                          |
| Priority:                   | If = Active, the ESA Status is set to A. If = Deferred, the ESA Status is set to D.                                             |
| Pre-Settlement Advice:      | If = False, send "N" in the Settlement Request for the Pre-Settlement Advice (camt.054). RITS will not generate an advice.      |
|                             | If = True, send "Y". RITS will generate the advice.                                                                             |

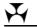

Post-Settlement Advice: (see note about this misleading field name)

If = False, send "N" in the Settlement Request for the Pre-Settlement Advice Austraclear Credit (camt.054). RITS will not generate an advice.

If = True, send "Y". RITS will generate the advice.

(Note: This explanation is not a mistake. The Austraclear Cash Record screen shows "Post-Settlement Advice". This field is misnamed – it controls the Pre-Settlement Advice Austraclear Credit (camt.054)).

Post-Settlement Advices are not controlled from Austraclear. They are controlled from the **MX Unsolicited Advices** function in RITS. Note that, if selected in RITS for the Austraclear branch, a Post-Settlement Advice is sent for every Austraclear transaction.

## **Credit management performed in RITS:**

For a client account where credit management is conducted in RITS, "Internal Credit Management" is set to False and the *Post settlement advice* field is set to True. The Credit status is set to Deferred to hold the transaction on the System Queue while the bank's payments system assesses the client's credit using the pre-settlement advice credit before sending an AIF command to change the Credit status to Active.

Some banks set both the Credit and ESA statuses to Deferred and send a camt.007 ECSQ (Change ESA and Credit Status Request) to change both to Active or Priority.

The pre-settlement advices must also be selected in **MX Unsolicited Advices** in RITS.

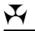

## 7. UNSOLICITED ADVICES

## 7.1 Key points

- Maintain the Member's selections to receive MT Unsolicited Advices.
- Maintain the Member's selections to receive MT Pre- and Post-Settlement Advices.
- Maintain the Member's selections to receive LVSS advices and responses.
- Updates are only available to a Member user with the appropriate user privileges.
- The selection of Pre- and-Post Settlement advices is by Transaction Source for some feeders, Transaction Source and Branch, and by branch for others. Refer to section 7.7 for detailed instructions.
- More information is available in the RITS/SWIFT Interface User Guide, which can be found on the RITS Information Facility.

#### 7.2 Unsolicited Advices list screen

Select **Unsolicited Advices** from the **Member Admin** tab on the menu. The following is displayed, populated with the Unsolicited Advices that are available to Members.

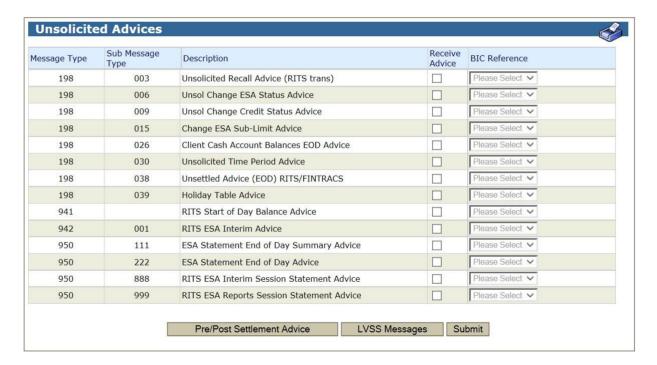

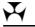

## RTTS

#### 7.2.1 List/entry headings

| Field            | Description                                                                     |
|------------------|---------------------------------------------------------------------------------|
| Message Type     | The SWIFT Message Type.                                                         |
| Sub Message Type | The SWIFT Sub Message Type.                                                     |
| Description      | The description of the advice.                                                  |
| Receive Advice   | The tick box to indicate if you wish to receive the advice.                     |
| BIC Reference    | A list of BICs used by the Member. Select the appropriate BIC. Mandatory field. |

## 7.2.2 Actions

| Button                            | Description                                                                                                    |
|-----------------------------------|----------------------------------------------------------------------------------------------------|
| Pre/Post<br>Settlement<br>Advices | This link opens the <b>Unsolicited Advices Pre/Post Settlement</b> screen. This screen shows the Member's selections for Pre/Post Settlement Advices and provides links to select or de-select advices and to maintain branch and source details for each advice. |
| LVSS Messages                     | This link opens the <b>LVSS Message Selection</b> screen. This screen shows the Member's selections for the optional LVSS Responses and Advices.                                                                                                    |
| Submit                            | Select <b>Submit</b> to select to receive or discontinue receiving unsolicited advices.                                                                                                    |

## 7.3 Selecting to receive an Unsolicited Advice

In the above screen, tick the box beside the advice (or advices) that you wish to receive. This action activates the BIC Reference selection list. Select the BIC from the list for each advice and select **Submit**. The selection of a BIC is mandatory for each advice.

To cancel selections that you have made before you press 'Submit', simply re-select the Unsolicited Advices function from the Menu.

To discontinue receiving an advice, un-tick the box and select **Submit**.

## 7.4 Unsolicited Advices Pre/Post Settlement screen

Select the **Pre/Post Settlement Advices** button in the Unsolicited Advices screen to open the Unsolicited Advices Pre/Post Settlement screen. The following enquiry screen is displayed, populated with the list of Pre/Post Settlement Advices that are available to Members. The screen also shows the Member's selections for these advices with 'Y' in the 'Receive Advice' column.

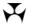

| essage Type | Sub Message<br>Type | Description                             | Receive<br>Advice |
|-------------|---------------------|-----------------------------------------|-------------------|
| 198         | 027                 | PRE-Settlement Advice (Credit) FINTRACS |                   |
| 198         | 028                 | PRE-Settlement Advice (Credit Level)    |                   |
| 198         | 029                 | Pre-Settlement Advice (ESA Level)       |                   |
| 198         | 036                 | Post-Settlement Advice Debit Interbank  |                   |
| 198         | 037                 | Post-Settlement Advice Credit           |                   |
| 198         | 041                 | Pre-Settlement Advice BF Pending Credit |                   |
| 198         | 936                 | Post Settlement Advice-Debit Intrabank  |                   |
| 198         | 937                 | Post Settlement Advice-Credit           |                   |
|             |                     |                                         |                   |

## 7.4.1 List headings

| Field            | Description                                                                                    |
|------------------|------------------------------------------------------------------------------------------------|
| Message Type     | The SWIFT Message Type.                                                                        |
| Sub Message Type | The SWIFT Sub Message Type.                                                                    |
| Description      | The description of the Pre/Post Settlement Advice.                                             |
| Receive Advice   | Display only. 'Y' in this column indicates that the Member has selected to receive the advice. |

## 7.4.2 Actions

| Button       | Description                                                                                               |
|--------------|----------------------------------------------------------------------------------------------------|
| Close        | Select <b>Close</b> to close the screen and return to the Unsolicited Advices screen.                     |
| Select a row | Select a row in the table to open the Unsolicited Advices and Pre/Post Settlement Advices Details screen. |

## 7.5 Unsolicited Advices and Pre/Post Settlement Advices Selection screen

After selecting a row in the previous screen, the following screen is displayed. Its purpose is to permit the selection of the Pre/Post Settlement Advice and to select the Transaction Source and/or the RITS branch or branches for which the advice will be generated. The below screen is for illustrative purposes – the RITS Branches and Transaction Sources displayed for each viewing Member will depend on their RITS Branches and Feeder System participation.

*September 2024* 27

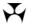

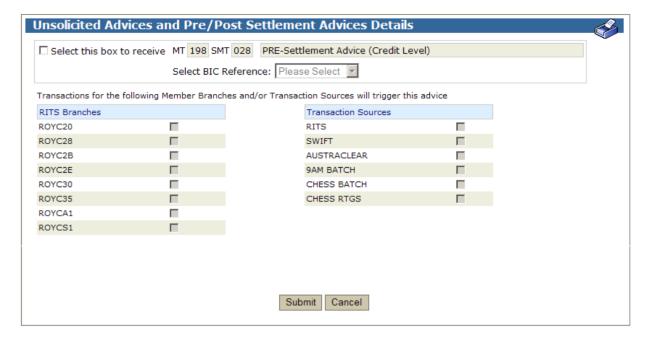

## 7.5.1 List/entry headings

| Field                  | Description                                                                                                    |
|------------------------|----------------------------------------------------------------------------------------------------|
| RITS Branches          | The active RITS branch(es) of the Member. Tick or un-tick as appropriate.  Advices are not supported for all branches. Refer to section 6.7.  At least one branch or one Transaction Source must be selected. |
| Transaction<br>Sources | The sources of transaction processed through RITS. Tick or un-tick as appropriate.  At least one branch or one Transaction Source must be selected.                                                           |

## 7.5.2 Actions

| Button                                | Description                                                                                                    |  |  |
|---------------------------------------|----------------------------------------------------------------------------------------------------|--|--|
| Select this box to receive the advice | Tick the box to elect to receive the Pre/Post Settlement Advice.  Un-tick the box to discontinue receiving the Pre/Post Settlement Advice. |  |  |
| BIC Reference                         | Select the BIC from the list of the Member's BICs.                                                                                         |  |  |
| Submit                                | Select <b>Submit</b> to enter the selections into RITS.                                                                                    |  |  |
| Cancel                                | Select <b>Cancel</b> to clear entries and return to the Unsolicited Advices Pre/Post Settlement screen.                                    |  |  |

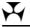

## 7.6 Unsolicited Advices and Pre/Post Settlement Advices Selection screen

Enter the **Unsolicited Advices Pre/Post Settlement** screen and select the advice that you wish to receive by selecting the row.

This action opens the **Unsolicited Advices and Pre/Post Settlement Details** screen.

#### In this screen:

- Select to receive the advice by ticking the box in the top left-hand corner of the screen.
- Once this is done the BIC Reference box becomes active. From the list of BICs provided, select the appropriate BIC. The selection of a BIC is mandatory.
- Now, tick a box beside a RITS branch or branches and/or a Transaction Source. The Pre/Post-Settlement Advice will be generated for transactions that belong to the branch or branches chosen and/or from the Transaction Source chosen. As some advices must be selected by Transaction Source and others by branch, refer to section 7.7 for details. At least one branch or one Transaction Source must be selected.
- Select Submit.

To discontinue receiving the advice, un-tick the box in the top left-hand corner of the screen and select Submit.

To amend any details, make changes in the screen and submit them.

## 7.7 Guide for setting up branch and Transaction Source details

The following is a guide to the setting up of branch and Transaction Source details to receive Pre/Post-Settlement Advices.

The selection of advices varies on the basis of Transaction Source or RITS branch.

#### **Transaction Sources:**

- RITS RITS Cash Transfers entered in any branch and ESA Interest (ESINT)
- SWIFT payments in the SWIFT PDS.
- AUSTRACLEAR transactions in the Austraclear System
- 9AM BATCH transactions in the 9am Batch (refers to obligations entered via the National Collator, not via the LVSS. Since the completion of LVSS migration in October 2012, the selection of this Source will not result in the production of any advices.)
- CHESS Batch transactions in the CHESS batch
- · CHESS RTGS transactions in the CHESS RTGS feeder

Separate branch selections may be made to obtain advices for transactions in specific branches:

- transactions in batches (CHESS, Mastercard, eftpos, PEXA and ASXF batches);
- RITS Cash Transfers entered by a particular branch; and
- LVSS transactions.
- The RITS Allocation Transaction leg of an FSS Top-Up or Withdrawal are selected by FS Branch for an FSS Participant.

ESA Interest transactions will be shown if the Member selects their "2E" branch.

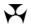

## 7.7.1 Select advices

Detailed instructions are contained in the following table.

| Advice                                                           | Comments                                                                                                    | RITS Branches               | Transaction<br>Source |  |  |
|------------------------------------------------------------------|----------------------------------------------------------------------------------------------------|-----------------------------|-----------------------|--|--|
| Pre-Settlement Advices                                           |                                                                                                    |                             |                       |  |  |
| MT198 SMT027  Pre-Settlement Advice – Austraclear (Credit Level) | For Austraclear transactions <b>only</b> . Must be selected in the Austraclear System and also in Unsolicited Advices in RITS.  Advices are generated and sent for the client account that is specified in the Austraclear System. |                             | AUSTRACLEAR           |  |  |
| MT198 SMT028  Pre-Settlement Advice (Credit Level)               | To receive advices for transactions in the CHESS-RTGS feeder.  To receive advices for RITS Cash Transfers undertaken in any branch, and ESA interest transactions.                                                                 |                             | CHESS RTGS RITS       |  |  |
|                                                                  | To receive advices for SWIFT PDS payments.                                                                                                    |                             | SWIFT                 |  |  |
|                                                                  | To receive advices for transactions in the CHESS Batch.                                                                                                    | МЕМВ2М                      | CHESS Batch           |  |  |
|                                                                  | To receive advices for transactions in the PEXA Batch.                                                                                                    | MEMB2P                      |                       |  |  |
|                                                                  | To receive advices for transactions in the ASXF Batch.                                                                                                    | MEMBXF                      |                       |  |  |
|                                                                  | To receive advices for transactions in the Mastercard Batch.                                                                                                    | For example, MEMB2E, MEMBMC |                       |  |  |
|                                                                  | To receive advices for transactions in the eftpos Batch.                                                                                                    | For example, MEMB2E, MEMBEB |                       |  |  |
|                                                                  | To receive advices for RITS Cash Transfers undertaken in a specific branch.                                                                                                    | For example, MEMB2E, MEMB20 |                       |  |  |
|                                                                  | To receive advices for LVSS transactions undertaken in a specific branch.                                                                                                    | For example, MEMBLC, MEMBLD |                       |  |  |
| MT198 SMT029<br>Pre-Settlement<br>Advice (ESA Level)             | To receive advices for transactions in the CHESS-RTGS feeder.                                                                                                    |                             | CHESS RTGS            |  |  |
|                                                                  | To receive advices for transactions in Austraclear. (Advices are generated and sent for the client account that                                                                                                    |                             | AUSTRACLEAR           |  |  |

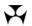

|                                                                                                    | Batch.                                                                                                    |                     |                         |
|----------------------------------------------------------------------------------------------------|----------------------------------------------------------------------------------------------------|---------------------|-------------------------|
|                                                                                                    | transactions in the CHESS                                                                                                    |                     |                         |
|                                                                                                    | To receive advices for                                                                                                    | MEMB2P              |                         |
|                                                                                                    | transactions in the PEXA                                                                                                    | МЕМВИР              |                         |
|                                                                                                    | Batch.                                                                                                    |                     |                         |
|                                                                                                    | To receive advices for                                                                                                    | MEMBXF              |                         |
|                                                                                                    | transactions in the ASXF                                                                                                    |                     |                         |
|                                                                                                    | Batch.                                                                                                    |                     |                         |
|                                                                                                    | To receive advices for                                                                                                    | For example,        |                         |
|                                                                                                    | transactions in the Mastercard                                                                                                    | MEMB2E, MEMBMC      |                         |
|                                                                                                    | Batch.                                                                                                    | <u>.</u>            |                         |
|                                                                                                    | To receive advices for                                                                                                    | For example,        |                         |
|                                                                                                    | transactions in the eftpos<br>Batch.                                                                                                    | MEMB2E, MEMBEB      |                         |
|                                                                                                    | To receive advices for RITS                                                                                                    | For example, MEMB2E |                         |
|                                                                                                    | Cash Transfers undertaken in                                                                                                    | Tor example, MEMBE  |                         |
|                                                                                                    | a specific branch.                                                                                                    |                     |                         |
|                                                                                                    | To receive advices for LVSS                                                                                                    | For example,        |                         |
|                                                                                                    | transactions undertaken in a                                                                                                    | MEMBLC, MEMBLD      |                         |
|                                                                                                    | specific branch.                                                                                                    |                     |                         |
| MT198 SMT041                                                                                                    | To receive advices for the CHESS Batch.                                                                                                    | MEMB2M              | CHESS Batch             |
| Pre-Settlement                                                                                                    | To receive advices for the                                                                                                    | MEMB2P              |                         |
| Advice                                                                                                    | PEXA Batch.                                                                                                    | MLMDZP              |                         |
| (Pending                                                                                                    | To receive advices for the                                                                                                    | MEMBXF              |                         |
| Credit)                                                                                                    | ASXF Batch.                                                                                                    |                     |                         |
|                                                                                                    | To receive advices for the                                                                                                    | For example,        |                         |
| Only available for the                                                                                                    | Mastercard Batch.                                                                                                    | MEMB2E, MEMBMC      |                         |
|                                                                                                    | To receive advices for                                                                                                    | For example,        |                         |
| batch feeder.                                                                                                    | trancactions in the oftnes                                                                                                    | MEMB2E, MEMBEB      |                         |
| batch feeder.                                                                                                    | transactions in the eftpos                                                                                                    |                     |                         |
|                                                                                                    | Batch.                                                                                                    | ·                   |                         |
| batch feeder. Post-Settlement Advice                                                                                               | Batch.                                                                                                    |                     |                         |
|                                                                                                    | Batch.                                                                                                    |                     | CHESS RTGS              |
| Post-Settlement Advic                                                                                                    | Batch.<br>es                                                                                                    |                     | CHESS RTGS              |
| Post-Settlement Advice MT198 SMT036  Post-Settlement                                                                               | Batch.  es  To receive advices for                                                                                                    |                     | CHESS RTGS              |
| Post-Settlement Advice MT198 SMT036  Post-Settlement Advice – (Interbank                                                           | Batch.  es  To receive advices for transactions in the CHESS-RTGS feeder.                                                                                                    |                     | CHESS RTGS              |
| Post-Settlement Advice MT198 SMT036  Post-Settlement                                                                               | Batch.  es  To receive advices for transactions in the CHESS-RTGS feeder.  To receive advices for                                                                                                    |                     | CHESS RTGS  AUSTRACLEAR |
| Post-Settlement Advice MT198 SMT036  Post-Settlement Advice – (Interbank                                                           | Batch.  es  To receive advices for transactions in the CHESS-RTGS feeder.                                                                                                    |                     |                         |
| Post-Settlement Advice MT198 SMT036  Post-Settlement Advice – (Interbank Debit)                                                    | Batch.  es  To receive advices for transactions in the CHESS-RTGS feeder.  To receive advices for transactions in Austraclear.                                                                                                    |                     | AUSTRACLEAR             |
| Post-Settlement Advice MT198 SMT036  Post-Settlement Advice – (Interbank                                                           | Batch.  es  To receive advices for transactions in the CHESS-RTGS feeder.  To receive advices for transactions in Austraclear.  To receive advices for RITS                                                                                                    |                     |                         |
| Post-Settlement Advice MT198 SMT036  Post-Settlement Advice – (Interbank Debit)  MT198 SMT037                                      | Batch.  To receive advices for transactions in the CHESS-RTGS feeder.  To receive advices for transactions in Austraclear.  To receive advices for RITS Cash Transfers undertaken in                                                                                                    |                     | AUSTRACLEAR             |
| Post-Settlement Advice MT198 SMT036  Post-Settlement Advice – (Interbank Debit)  MT198 SMT037  Post-Settlement                     | Batch.  es  To receive advices for transactions in the CHESS-RTGS feeder.  To receive advices for transactions in Austraclear.  To receive advices for RITS                                                                                                    |                     | AUSTRACLEAR             |
| Post-Settlement Advice MT198 SMT036  Post-Settlement Advice – (Interbank Debit)  MT198 SMT037                                      | Batch.  es  To receive advices for transactions in the CHESS-RTGS feeder.  To receive advices for transactions in Austraclear.  To receive advices for RITS Cash Transfers undertaken in any branch, and ESA interest                                                                                                    |                     | AUSTRACLEAR             |
| Post-Settlement Advice MT198 SMT036  Post-Settlement Advice – (Interbank Debit)  MT198 SMT037  Post-Settlement Advice – (Interbank | Batch.  es  To receive advices for transactions in the CHESS-RTGS feeder.  To receive advices for transactions in Austraclear.  To receive advices for RITS Cash Transfers undertaken in any branch, and ESA interest                                                                                                    |                     | AUSTRACLEAR             |
| Post-Settlement Advice MT198 SMT036  Post-Settlement Advice – (Interbank Debit)  MT198 SMT037  Post-Settlement Advice – (Interbank | Batch.  es  To receive advices for transactions in the CHESS-RTGS feeder.  To receive advices for transactions in Austraclear.  To receive advices for RITS Cash Transfers undertaken in any branch, and ESA interest transactions  To receive advices for SWIFT PDS payments.                                                            |                     | AUSTRACLEAR             |
| Post-Settlement Advice MT198 SMT036  Post-Settlement Advice – (Interbank Debit)  MT198 SMT037  Post-Settlement Advice – (Interbank | Batch.  es  To receive advices for transactions in the CHESS-RTGS feeder.  To receive advices for transactions in Austraclear.  To receive advices for RITS Cash Transfers undertaken in any branch, and ESA interest transactions  To receive advices for SWIFT PDS payments.  To receive advices for ESA                                | For example         | AUSTRACLEAR             |
| Post-Settlement Advice MT198 SMT036  Post-Settlement Advice – (Interbank Debit)  MT198 SMT037  Post-Settlement Advice – (Interbank | Batch.  es  To receive advices for transactions in the CHESS-RTGS feeder.  To receive advices for transactions in Austraclear.  To receive advices for RITS Cash Transfers undertaken in any branch, and ESA interest transactions  To receive advices for SWIFT PDS payments.  To receive advices for ESA interest, RITS Cash Transfers, | For example MEMB2E  | AUSTRACLEAR             |
| Post-Settlement Advice MT198 SMT036  Post-Settlement Advice – (Interbank Debit)  MT198 SMT037  Post-Settlement Advice – (Interbank | Batch.  es  To receive advices for transactions in the CHESS-RTGS feeder.  To receive advices for transactions in Austraclear.  To receive advices for RITS Cash Transfers undertaken in any branch, and ESA interest transactions  To receive advices for SWIFT PDS payments.  To receive advices for ESA                                |                     | AUSTRACLEAR             |

September 2024

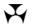

|                                        | Batch (where relevant)                                                      |                             |             |
|----------------------------------------|-----------------------------------------------------------------------------|-----------------------------|-------------|
|                                        | undertaken in the "2E"                                                      |                             |             |
|                                        | branch.                                                                     |                             |             |
|                                        | To receive advices for transactions in the CHESS Batch.                     | MEMB2M                      | CHESS Batch |
|                                        | To receive advices for transactions in the PEXA Batch.                      | MEMB2P                      |             |
|                                        | To receive advices for transactions in the ASXF Batch.                      | MEMBXF                      |             |
|                                        | To receive advices for transactions in the Mastercard Batch.                | For example, MEMB2E, MEMBMC |             |
|                                        | To receive advices for transactions in the eftpos Batch.                    | For example, MEMB2E, MEMBEB |             |
|                                        | To receive advices for RITS Cash Transfers undertaken in a specific branch. | For example, <b>MEMB20</b>  |             |
| MT198 SMT936                           | To receive advices for transactions in the CHESS-                           |                             | CHESS RTGS  |
| Post-Settlement<br>Advice – (Intrabank | RTGS feeder.                                                                |                             |             |
| Debit)                                 | To receive advices for transactions in Austraclear.                         |                             | AUSTRACLEAR |
| MT198 SMT937                           | To receive advices for RITS Cash Transfers undertaken in                    |                             | RITS        |
| Post-Settlement                        | any branch.                                                                 |                             |             |
| Advice – (Intrabank<br>Credit)         | To receive advices for a RITS Allocation Transaction leg of an              | 'MEMBFS'                    |             |
| If these advices are selected, MT198   | FSS Top-Up or FSS Withdrawal.                                               |                             |             |
| SMT036 & 037 advices are sent.         | To receive advices for SWIFT PDS payments.                                  |                             | SWIFT       |

 September 2024
 32

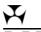

#### 7.8 Setting statuses and pre-settlement advice flags in Austraclear

Pre-Settlement Advices for particular Austraclear clients (at the Austraclear cash account level) may be obtained by making a selection in both the relevant Austraclear function and in the RITS function Unsolicited Advices Maintenance. This degree of selection is not available for Post-Settlement Advices, which, if selected in Unsolicited Advices Maintenance in RITS, can only be obtained for ALL Austraclear transactions that are sent to RITS.

The following is the screen used in the Austraclear system to request pre-settlement advices and to set the Credit and ESA statuses for transactions using the Austraclear cash account (called Cash Record in Austraclear). These settings come to RITS as part of the settlement request.

This feature permits the participating bank in Austraclear to request pre-settlement advices for particular client on the basis of Austraclear cash account. Thus, the participating bank can manage its clients as required – with credit checking done in Austraclear (using a cash account limit setting) or in RITS (using the Credit Status and its management).

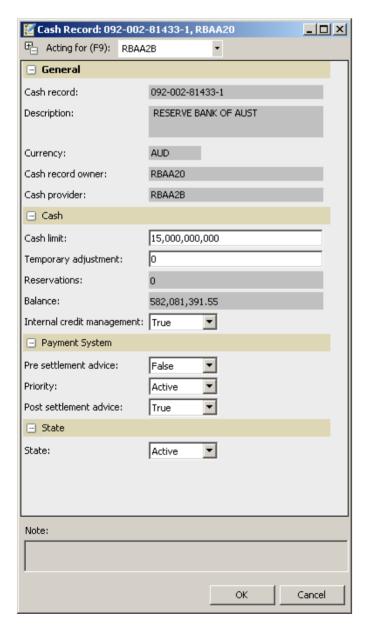

33

September 2024

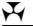

The selections made in the Cash Record have the following impacts.

| Cash Record selection                                                     | Impact                                                                                                    |
|---------------------------------------------------------------------------|----------------------------------------------------------------------------------------------------|
| Internal credit management:                                               | If = False, the Credit Status is set to D. The Austraclear System ignores the "Cash Limit" and credit checking is done in RITS.                                                                                                    |
|                                                                           | If = True, the Credit Status is set to A. Credit checking is done in Austraclear using the Cash Limit.                                                                                                    |
| Priority:                                                                 | If = Active, the ESA Status is set to A. If = Deferred, the ESA Status is set to D.                                                                                                    |
| Pre settlement advice:                                                    | If = False, send "N" in the Settlement Request for the Pre-Settlement Advice ESA (MT198 SMT029). RITS will not generate an advice.                                                                                                    |
| Post settlement advice:<br>(see note about this misleading<br>field name) | If = True, send "Y". RITS will generate the advice.  If = False, send "N" in the Settlement Request for the Pre-Settlement Advice Austraclear Credit (MT198 SMT027). RITS will not generate an advice.  If = True, send "Y". RITS will generate the advice. |
|                                                                           | (Note: This explanation is not a mistake. The Austraclear Cash Record screen shows "Post settlement advice". This field is misnamed – it controls the pre settlement advice Austraclear Credit (MT198 SMT027)).                                             |
|                                                                           | Post settlement advices are not controlled from Austraclear. They are controlled from the Unsolicited Advices function in RITS. Note that if selected in RITS, a post settlement advice is sent for every Austraclear transaction.                          |

#### **Credit management performed in RITS:**

For a client account where credit management is conducted in RITS, "Internal Credit Management" is set to False and the *Post settlement advice* field is set to True. The Credit status is set to Deferred to hold the transaction on the System Queue while the bank's payments system assesses the client's credit using the pre-settlement advice credit before sending an AIF command to change the Credit status to Active.

Some banks set both the Credit and ESA statuses to Deferred and send an MT198 SMT031 (Change ESA and Credit Status Request) to change both to Active or Priority.

The pre-settlement advices must also be selected in Unsolicited Advices in RITS.

## 7.9 LVSS Message Selection screen (Update version)

Select the **LVSS Messages** button in the Unsolicited Advices screen to open the LVSS Message Selection screen. The following update screen is displayed when the Member has the correctly allocated role. It is populated with the list of LVSS Responses and Advices that are available for selection.

When the RITS Member does not have the update role, an enquiry version of this screen

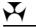

is displayed, which shows the Member's selections, but does not allow them to be amended.

The screen shows checkboxes that indicate whether a message has been selected. If the checkbox is checked, the Member will receive that message.

FSRU1 and FRRU1 messages are not selectable as they are mandatory and will always be sent.

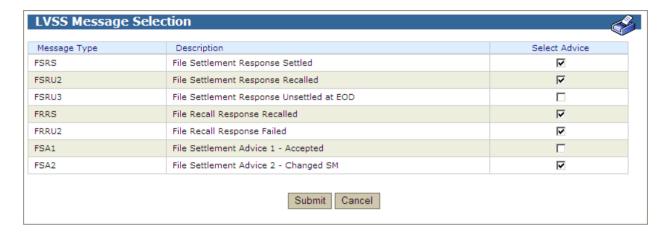

### 7.9.1 List headings

| Field         | Description                                                                                 |
|---------------|---------------------------------------------------------------------------------------------|
| Message Type  | The Message Type of the selectable Response or Advice.                                      |
| Description   | The description of the LVSS Message.                                                        |
| Select Advice | Checkbox. When checked, this indicates that the Member has selected to receive the message. |

### 7.9.2 Actions

| Button | Description                                                                            |
|--------|----------------------------------------------------------------------------------------|
| Submit | Select <b>Submit</b> to update entries in the message selections.                      |
| Cancel | Select <b>Cancel</b> to close the screen and return to the Unsolicited Advices screen. |

*September* 2024 35

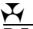

## 8. USER PRIVILEGES

## 8.1 Key points

- Used by the Password/Certificate Administrator to:
  - update a user's details;
  - manage a user's status;
  - set an extended session time-out parameter for selected users;
  - establish a user's links to a branch or branches;
  - enquire on user's links to branches by branch;
  - allocate roles to users and enquire on the functions in each role;
  - specify the functions that a user may authorise;
  - enquire on the status of a user's RITS digital certificate;
  - activate a user's RITS digital certificate; and
  - revoke a user's RITS digital certificate.
- A view-only version is available to all users to enquire on their own profiles and privileges.
- Password Administrators cannot allocate roles or set authorisation privileges for themselves.
- Note: The revocation of an expired certificate and the issuance of a new certificate will take approximately 20 30 minutes.

## 8.2 User Privileges user list screen

Select **User Privileges** from the **Member Admin** tab on the Menu. A list of all users of the Member is displayed.

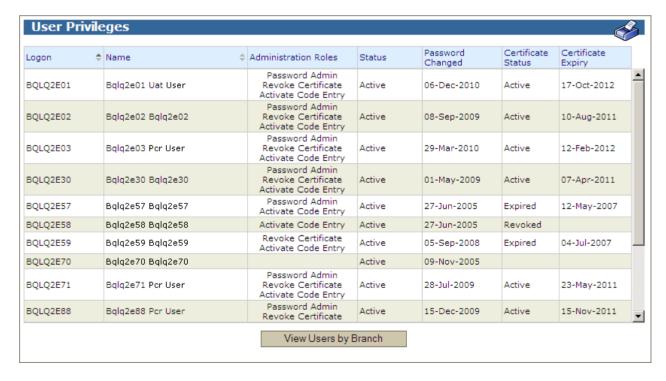

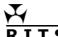

## 8.2.1 List headings

| Field                   | Description                                                                                                    |  |
|-------------------------|----------------------------------------------------------------------------------------------------|--|
| Logon                   | Displays the user's logon of the Member.                                                                                                    |  |
| Name                    | Displays the user's name.                                                                                                    |  |
| Administration<br>Roles | Details the roles granted to users to perform the task of Password/Certificate Administrator. An entry in this column identifies the user as a Password/Certificate Administrator and/or empowered to activate digital certificates and/or revoke certificates.                                                                                                    |  |
| Status                  | Displays the status of the user – <i>Active</i> or <i>Inactive</i> .                                                                                                    |  |
| Password<br>Changed     | Displays the date when the user's password was last changed.                                                                                                    |  |
| Certificate<br>Status   | <ul> <li>Pre-enrolled – the RITS Help Desk has initiated the certificate process by pre-enrolling the user.</li> <li>Collected – the certificate has been downloaded to the user's token and is awaiting 'activation' by the Password/Certificate Administrator.</li> <li>Active – the certificate is 'live' and permits access to RITS.</li> <li>Revoked – the certificate has been revoked. No further access to RITS is possible.</li> <li>Expired – the certificate has expired. A new certificate is required to regain access to RITS.</li> </ul> |  |
| Certificate<br>Expiry   | Displays the expiry date of certificate. Certificates are issued with a life of around 2 years.                                                                                                    |  |

## 8.2.2 Actions

| Button                  | Description                                                                                           |
|-------------------------|----------------------------------------------------------------------------------------------------|
| View Users by<br>Branch | Select <b>View Users by Branch</b> to display the list of users linked to the branches of the Member. |
| Select a User           | Select a row in the table to open the User Details screen for the user selected.                      |

## 8.3 User Details screen

Select a row in the table in the **User Privileges** screen to open the User Details screen for that user.

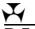

## 8.3.1 List headings - user details

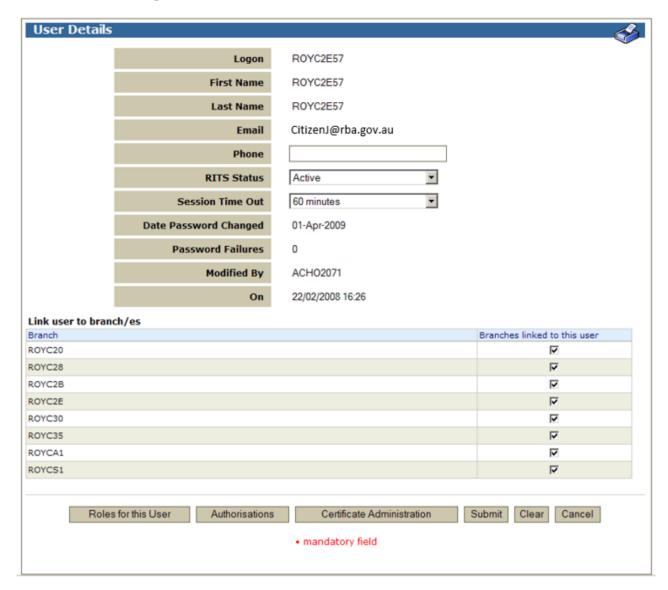

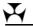

| Field                    | Description                                                                                                    |
|--------------------------|----------------------------------------------------------------------------------------------------|
| Logon                    | Displays the user's logon.                                                                                                    |
| First Name               | Displays the user's first name.                                                                                                    |
| Last Name                | Displays the user's last name.                                                                                                    |
| Email                    | Displays the user's email address.                                                                                                    |
| Phone                    | Entry field for user's phone number.                                                                                                    |
| RITS Status              | Entry field for user status - <i>Active, Inactive</i> or <i>Inactive/Revoke Certificate</i> .                                                                                                    |
| Session Time-<br>Out     | Permits the setting of a user's session time-out (i.e. the period of time of no activity before the user is logged out automatically) for 15 minutes (the default), 30 or 60 minutes.                                                                                                    |
| Date Password<br>Changed | Displays the date when the user's password was last changed.                                                                                                    |
| Password<br>Failures     | Displays the number of password failures. Within a 24-hour period the user is allowed 3 failed attempts to enter the password. On the fourth attempt, the user's status is automatically changed to <i>Inactive</i> . The counter is reset to zero when the user successfully logons again or 24 hours after the first failed attempt. Note that the Token Codeword must be correctly entered before the count of an incorrect password is registered. |
| Modified by              | Displays the Password Administrator's logon for the last changes to details in this screen.                                                                                                    |
| On                       | Displays the date and time when the last changes to details in this screen were made.                                                                                                    |

## 8.3.2 List headings – Link users to branch(es)

| Field                           | Description                                                                                                    |
|---------------------------------|----------------------------------------------------------------------------------------------------|
| Branch                          | Displays the branches of the Member.                                                                                                    |
| Branches linked<br>to this user | Shows which branches the user is linked to.  Tick the relevant boxes to link the user to selected branches for this member. When linked to a branch, a user may perform actions for that branch in:  • Cash Transfers;  • Cash Account Queue Management;  • Bulk Cash Account Status;  • Override Cash Account Status;  • Cash Account Sub-limit; and  • Batch participant or Batch Administrator.  The user must also be allocated the appropriate role/s.  Untick a box to remove the user's access to the branch. |

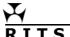

#### 8.3.3 Actions

|        | branch/es           |                |                            |                              |
|--------|---------------------|----------------|----------------------------|------------------------------|
| Branch |                     |                |                            | Branches linked to this user |
| ROYC20 |                     |                |                            | ⋉                            |
| ROYC28 |                     |                |                            | ✓                            |
| ROYC2B |                     |                |                            | ▼                            |
| ROYC2E |                     |                |                            | ✓                            |
| ROYC30 |                     |                |                            | ✓                            |
| ROYC35 |                     |                |                            | ✓                            |
| ROYCA1 |                     |                |                            | ▼                            |
| ROYCS1 |                     |                |                            | ┍                            |
|        |                     |                |                            |                              |
|        |                     |                |                            |                              |
|        | Roles for this User | Authorisations | Certificate Administration | Submit Clear Cancel          |

| Button                        | Description                                                                                                    |  |
|-------------------------------|----------------------------------------------------------------------------------------------------|--|
| Roles for this User           | Opens the User Roles screen. The Password Administrator uses this screen to allocate roles to users.                                                     |  |
| Authorisations                | Opens the Authorisations by User screen. The Password Administrator uses this screen to specify the functions that the user is permitted to authorise.   |  |
| Certificate<br>Administration | Opens the Certificate Administration screen. The Password/Certificate Administrator uses this screen to activate or revoke a user's digital certificate. |  |
| Submit                        | Select <b>Submit</b> to update entries in user details and/or user branch links.                                                                         |  |
| Clear                         | Select <b>Clear</b> to clear entries in user details and/or user branch links.                                                                           |  |
| Cancel                        | Select <b>Cancel</b> to clear entries and return to the User Privileges screen.                                                                          |  |

## 8.4 Change User details

In the **User Details** screen enter or change the phone number details, change the RITS Status of the user or set an extended session time-out period. The User Details screen can be accessed by selecting the row of a user in the User Privileges screen.

In the same screen, select the branches that the user is linked by ticking or un-ticking the boxes supplied.

When the entries are completed, select **Submit** to make the changes, **Clear** to reset the screen or **Cancel** to discontinue the action and return to the **User Privileges** screen.

Users must be made *Inactive* if they are out of the office for an extended period.

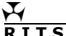

#### 8.4.1 Actions

| Button | Description                                                                      |
|--------|----------------------------------------------------------------------------------|
| Submit | Select <b>Submit</b> to update entries in user details and/or user branch links. |
| Clear  | Select <b>Clear</b> to clear entries in user details and/or user branch links.   |
| Cancel | Select <b>Cancel</b> to clear entries and return to the User Privileges screen.  |

### 8.5 Change User status

In the **User Details** screen the user's status may be changed. The options are *Active*, *Inactive* and *Inactive/Revoke Certificate*.

*Inactive/Revoke Certificate* changes the user's status to inactive and revokes the user's certificate in the one action.

When this option is submitted a confirmation screen is provided.

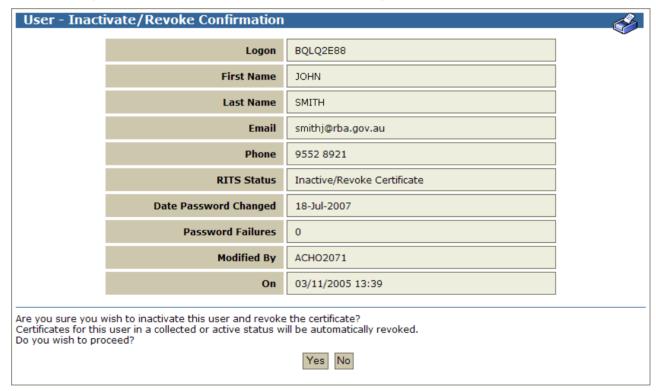

#### **8.5.1 Actions**

| Button | Description                                                                  |
|--------|------------------------------------------------------------------------------|
| Yes    | Select <b>Yes</b> to continue with the action.                               |
| No     | Select <b>No</b> to cancel the action and return to the User Details screen. |

33

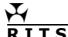

#### 8.6 Roles for this User screen

Select the **Roles for this User** button on the **User Details** screen. The User Details screen can be accessed by selecting a user in the User Privileges screen.

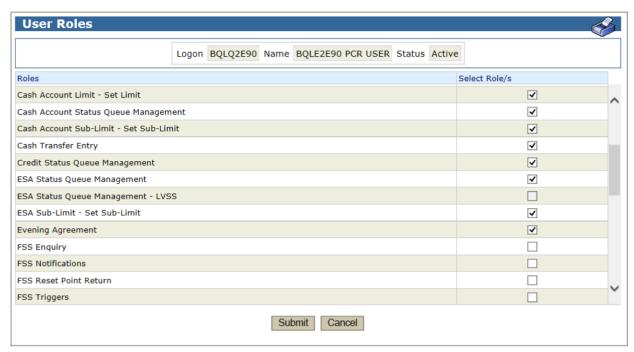

## 8.6.1 List headings

| Field          | Description                                                                                    |
|----------------|------------------------------------------------------------------------------------------------|
| Roles          | Displays a list of the roles available to the user.                                            |
| Select Role(s) | Tick box entry field. Select to allocate the role. De-select to remove the role from the user. |

### 8.6.2 Roles for this User Screen

| Button        | Description                                                                                               |  |  |
|---------------|----------------------------------------------------------------------------------------------------|--|--|
| Submit        | Select <b>Submit</b> to update entries in Roles for this user.                                            |  |  |
| Cancel        | Select <b>Cancel</b> to clear entries and return to the User Details screen.                              |  |  |
| Select a role | Select a role by clicking on the role name to open a screen showing the functions contained in that role. |  |  |

## 8.7 Allocate roles to users

Tick or un-tick the boxes supplied to add or remove a role/roles for the user. Use **Submit** to make the changes or **Cancel** to discontinue the action and return to the **User Details** Screen.

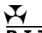

## 8.8 Authorisations by User screen

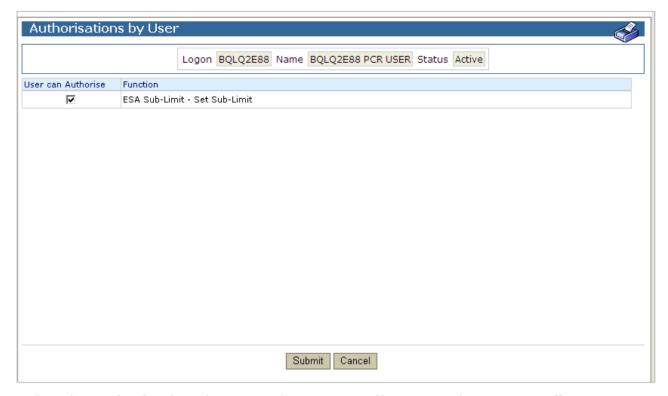

Select the **Authorisations** button on the **User Details** screen. The **User Details** screen can be accessed by selecting the row of a user in the **User Privileges** screen.

#### 8.8.1 List headings

| Field                 | Description                                                                                                    |  |  |
|-----------------------|----------------------------------------------------------------------------------------------------|--|--|
| User Can<br>Authorise | Tick box entry field. Select to specify the functions that the user is permitted to authorise. Un-tick to remove a user's ability to authorise a function. |  |  |
| Function              | List of functions for which the member has specified that authorisation is required.                                                                       |  |  |

## 8.8.2 Actions

| Button | Description                                                                  |
|--------|------------------------------------------------------------------------------|
| Submit | Select <b>Submit</b> to update entries in Authorisations.                    |
| Cancel | Select <b>Cancel</b> to clear entries and return to the User Details screen. |

## 8.9 Specify functions that the user may authorise

Tick or un-tick the boxes supplied to specify the functions that the user may authorise. Use **Submit** to make the entries or **Cancel** to discontinue the action and return to the **User Details** screen.

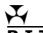

### 8.10 Certificate Administration screen

Select the **Certificate Administration** button on the **User Details** screen. The User Details screen can be accessed by selecting the row of a user in the User Privileges screen.

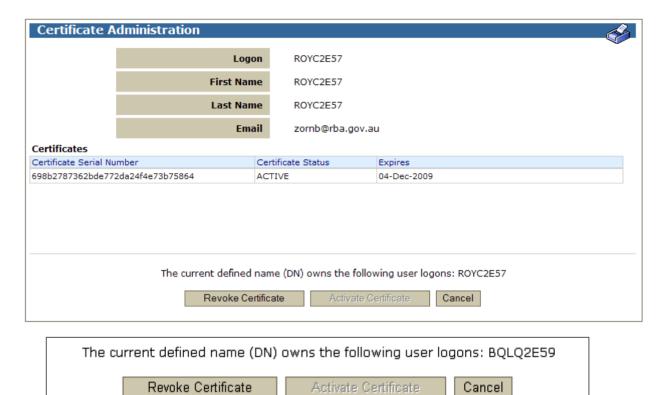

## 8.10.1 List headings

| Field                        | Description                                                                                                    |  |  |
|------------------------------|----------------------------------------------------------------------------------------------------|--|--|
| Certificate<br>Serial Number | Displays the Certificate Serial Number.                                                                                        |  |  |
| Certificate<br>Status        | Displays the Certificate Status as <i>Pre-enrolled</i> , <i>Collected</i> , <i>Active</i> , <i>Revoked</i> or <i>Expired</i> . |  |  |
| Expires                      | Displays the Certificate Expiry date. Certificates are issued with a life of around 2 years.                                   |  |  |

*September* 2024 36

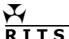

#### 8.10.2 Actions

| Button                  | Description                                                                                                    |
|-------------------------|----------------------------------------------------------------------------------------------------|
| Revoke<br>Certificate   | Select <b>Revoke Certificate</b> to revoke a user's digital certificate. This prevents a user from logging into RITS, or re-logging in after being timed out in a current session. The user still has access to make enquiries in RITS for as long as the session remains active. |
| Activate<br>Certificate | Select <b>Activate Certificate</b> to activate the certificate by entering the Activation Code.                                                                                                    |
| Cancel                  | Select <b>Cancel</b> to return to the User Details screen.                                                                                                    |

#### 8.11 Revoke Certificate screen

Select Revoke Certificate on the Certificate Administration screen. The Certificate Administration screen can be accessed from the User Details screen. The User Details screen can be accessed by selecting the row of a user in the User Privileges screen.

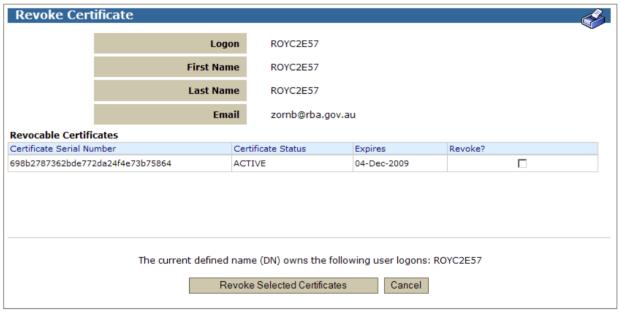

The current defined name (DN) owns the following user logons: BQLQ2E59

Revoke Selected Certificates

Cancel

Select the certificate(s) to revoke by checking the box(es) provided. More than one certificate can be revoked at a time.

Use caution as the action to revoke the certificate(s) takes effect immediately. To provide the user with access to RITS again, the user must enrol for a new certificate.

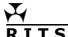

## 8.11.1 List headings

| Field                     | Description                                                                                                    |  |
|---------------------------|----------------------------------------------------------------------------------------------------|--|
| Certificate Serial Number | Displays the Certificate Serial Number.                                                                                                    |  |
| Certificate<br>Status     | Displays the Certificate Status as <i>Pre-enrolled</i> , <i>Collected</i> , <i>Active</i> , <i>Revoked</i> or <i>Expired</i> .  Certificates with an <i>Active</i> or <i>Collected</i> status may be revoked. |  |
| Expires                   | Displays the Certificate Expiry date.                                                                                                    |  |
| Revoke?                   | Tick box entry field. The tick box is available for certificates with an Active or Collected status.                                                                                                    |  |

#### **8.11.2 Actions**

| Button                             | Description                                                                                                    |
|------------------------------------|----------------------------------------------------------------------------------------------------|
| Revoke<br>Selected<br>Certificates | Select <b>Revoke Selected Certificates</b> to revoke the certificate(s) selected.  This button is greyed out and is unavailable if no certificates in the list are in the status Active or Collected. |
| Cancel                             | Select <b>Cancel</b> to cancel any selections made and to return to the Certificate Administration screen.                                                                                            |

## 8.12 Activate Certificate screen

Select the **Activate Certificate** button from the **Certificate Administration** screen. The **Certificate Administration** screen is accessed by selecting the **Certificate Administration** button on the **User Details** screen. The **User Details** screen can be accessed by selecting a user in the **User Privileges** screen.

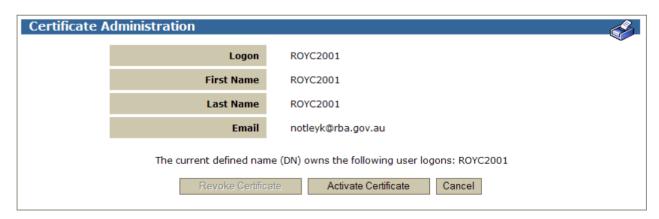

38

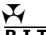

The **Activate Certificate** screen is displayed.

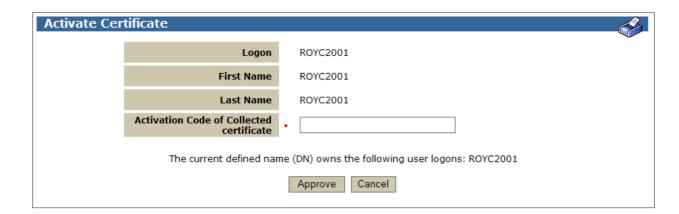

## 8.12.1 List headings

| Field                                    | Description                                                                                                    |
|------------------------------------------|----------------------------------------------------------------------------------------------------|
| Logon                                    | Displays the user's logon.                                                                                                    |
| First Name                               | Displays the user's first name.                                                                                                    |
| Last Name                                | Displays the user's last name.                                                                                                    |
| Activation Code of Collected Certificate | Entry field for the Activation Code. Copy or type the Activation Code provided by the user into this field. Note that the Activation Code is case sensitive. |

## **8.12.2 Actions**

| Button  | Description                                                                                                |
|---------|----------------------------------------------------------------------------------------------------|
| Approve | Select <b>Approve</b> to activate the Certificate.                                                         |
| Cancel  | Select <b>Cancel</b> to cancel any selections made and to return to the Certificate Administration screen. |

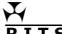

# **Appendix – RITS User Password Policy – Special Characters List**

The following table lists all characters that can be used as "special characters" in the RITS User Password Policy. No other symbols are permitted.

| Character | Name                  | Unicode |
|-----------|-----------------------|---------|
|           | Space                 | U+0020  |
| !         | Exclamation           | U+0021  |
| 11        | Double quotation mark | U+0022  |
| #         | Number sign (hash)    | U+0023  |
| \$        | Dollar sign           | U+0024  |
| %         | Percent               | U+0025  |
| &         | Ampersand             | U+0026  |
| 1         | Apostrophe            | U+0027  |
| (         | Left parenthesis      | U+0028  |
| )         | Right parenthesis     | U+0029  |
| *         | Asterisk              | U+002A  |
| +         | Plus                  | U+002B  |
| ,         | Comma                 | U+002C  |
| -         | Minus                 | U+002D  |
|           | Full stop             | U+002E  |
| /         | Slash                 | U+002F  |
| :         | Colon                 | U+003A  |
| ;         | Semicolon             | U+003B  |
| <         | Less than             | U+003C  |
| =         | Equal sign            | U+003D  |
| >         | Greater than          | U+003E  |
| ?         | Question mark         | U+003F  |
| @         | At sign               | U+0040  |

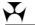

| Character | Name                     | Unicode |
|-----------|--------------------------|---------|
| [         | Left bracket             | U+005B  |
| \         | Backslash                | U+005C  |
| ]         | Right bracket            | U+005D  |
| ^         | Caret                    | U+005E  |
| _         | Underscore               | U+005F  |
| `         | Grave accent (back tick) | U+0060  |
| {         | Left brace               | U+007B  |
|           | Vertical bar             | U+007C  |
| }         | Right brace              | U+007D  |
| ~         | Tilde                    | U+007E  |